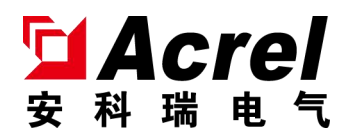

# ASL2XX Series switch drives

# Installation of IFU V1.2

Jiangsu Acrel Electric MFG.Co., Ltd.

542

## Declare

All rights reserved, without the written permission of the Company, any paragraph or chapter in this manual shall not be copied, copied or disseminated in any form, otherwise all consequences shall be borne by the violators.

The Company reserves all legal rights.

The Company reserves the right to modifications to the product specifications described in this manual without notice. Before ordering, please consult the local agent for the new specifications of this product

### catalogue

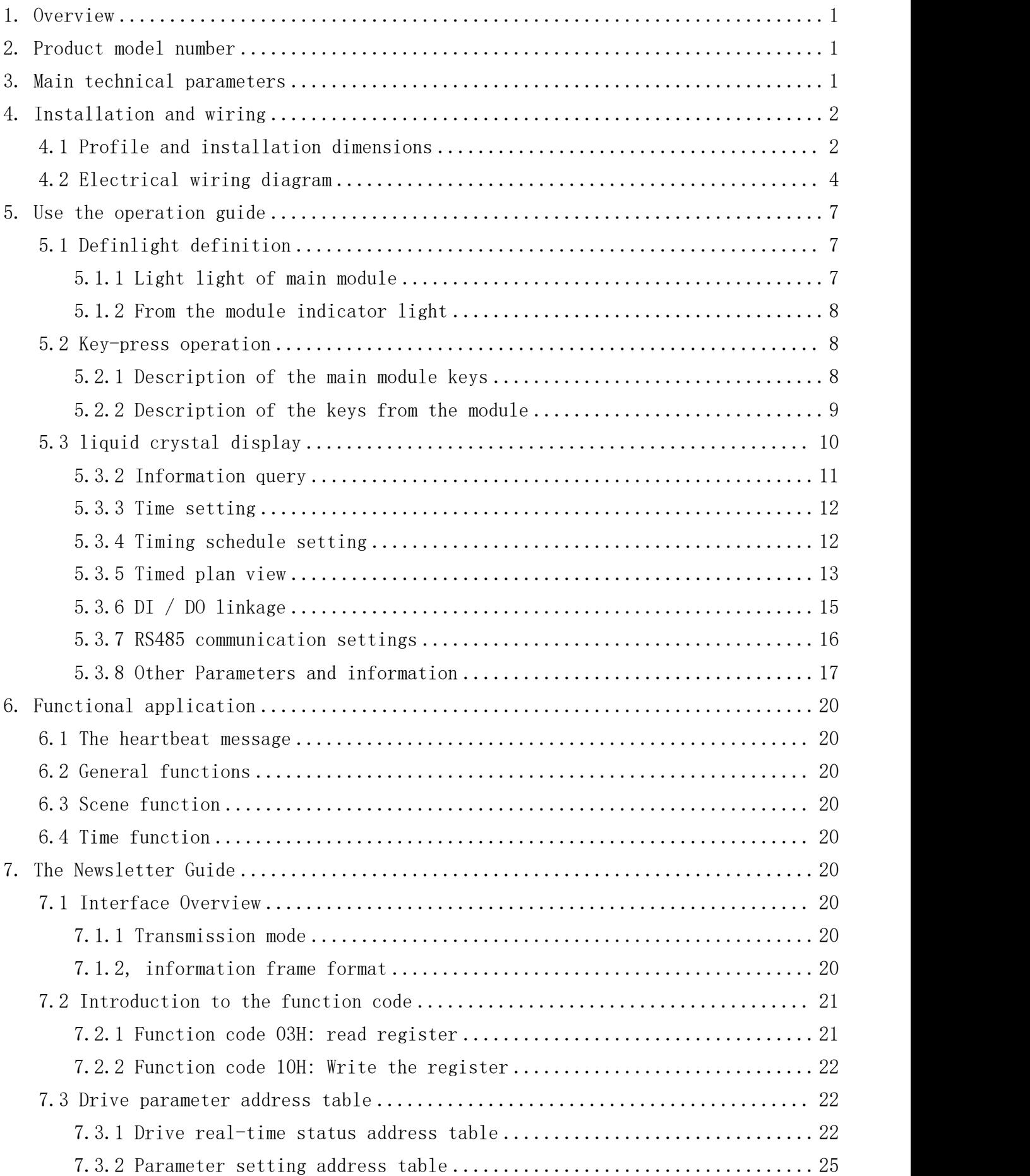

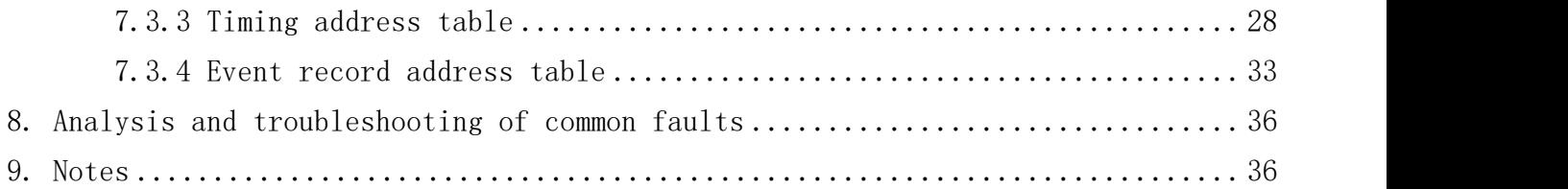

#### <span id="page-4-0"></span>1. summary

ASL2XX Series switch driver (hereinafter referred to as module) is the control module of Ankory ALIBUS intelligent lighting control system. The module is connected with other devices (such as smart panels, sensors, etc.) to form a complete set of lighting control system, realizing the intelligent management of large public construction and building lighting systems.

As a driver module, the module directly controls the on-off of the load power supply and realizes a variety of control functions, such as load switching, event recording, timing switch, delay light off, scene control, etc.

#### <span id="page-4-1"></span>2. product model

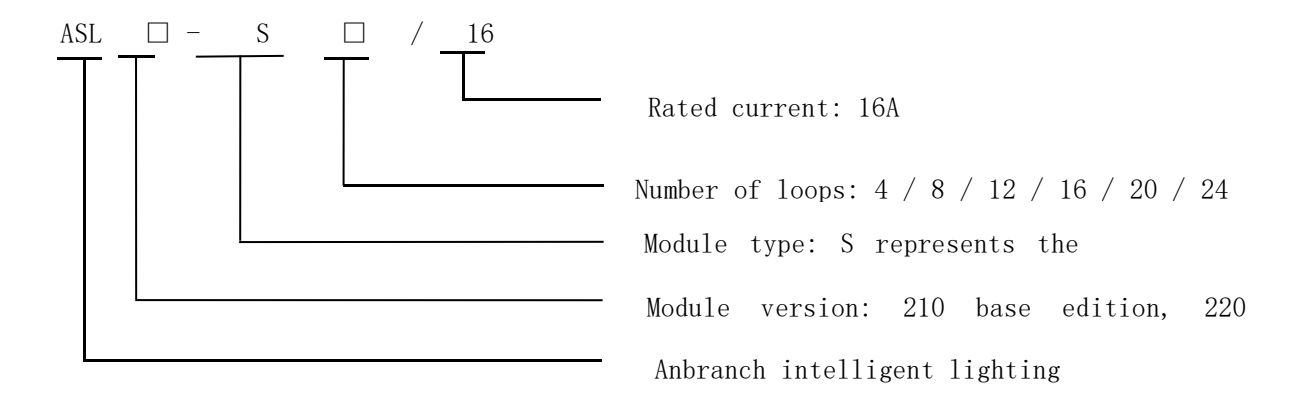

#### Table 1: Product Specification Table

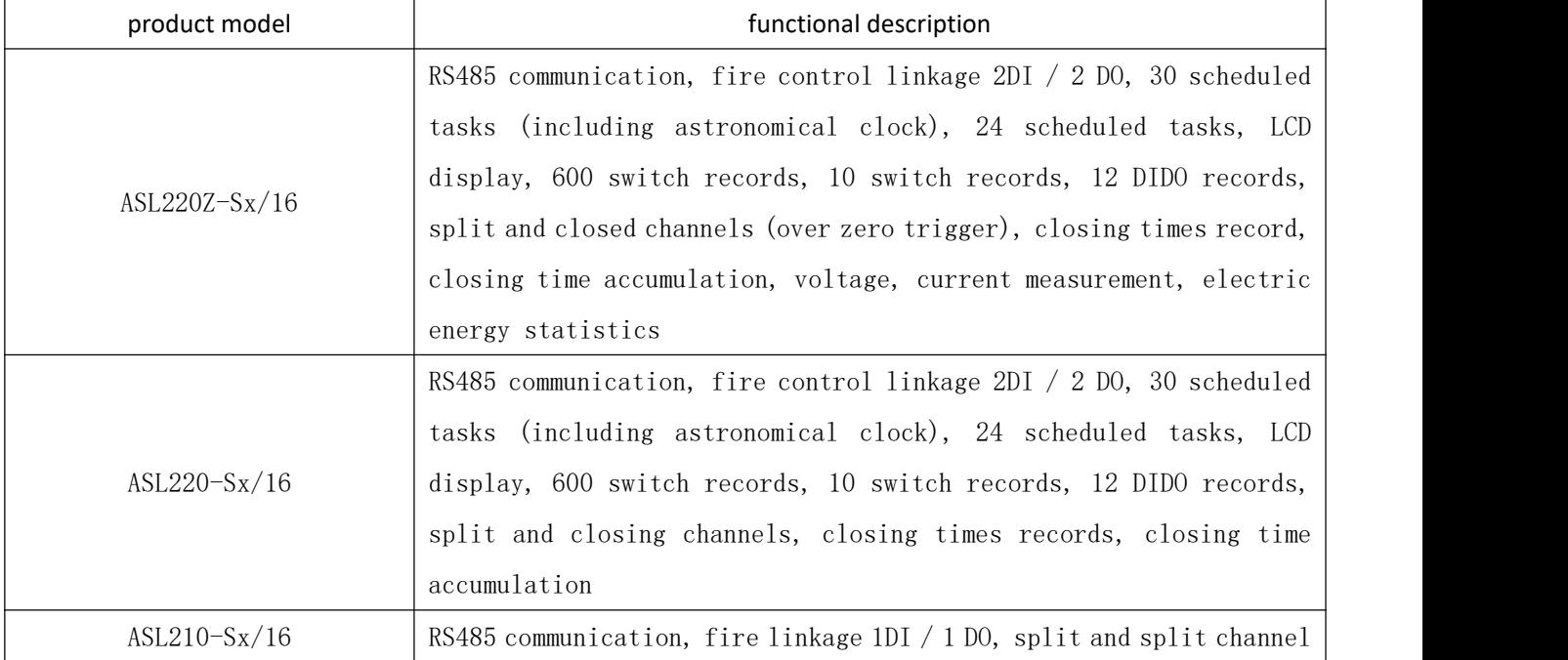

<span id="page-4-2"></span>3. Main technical parameters

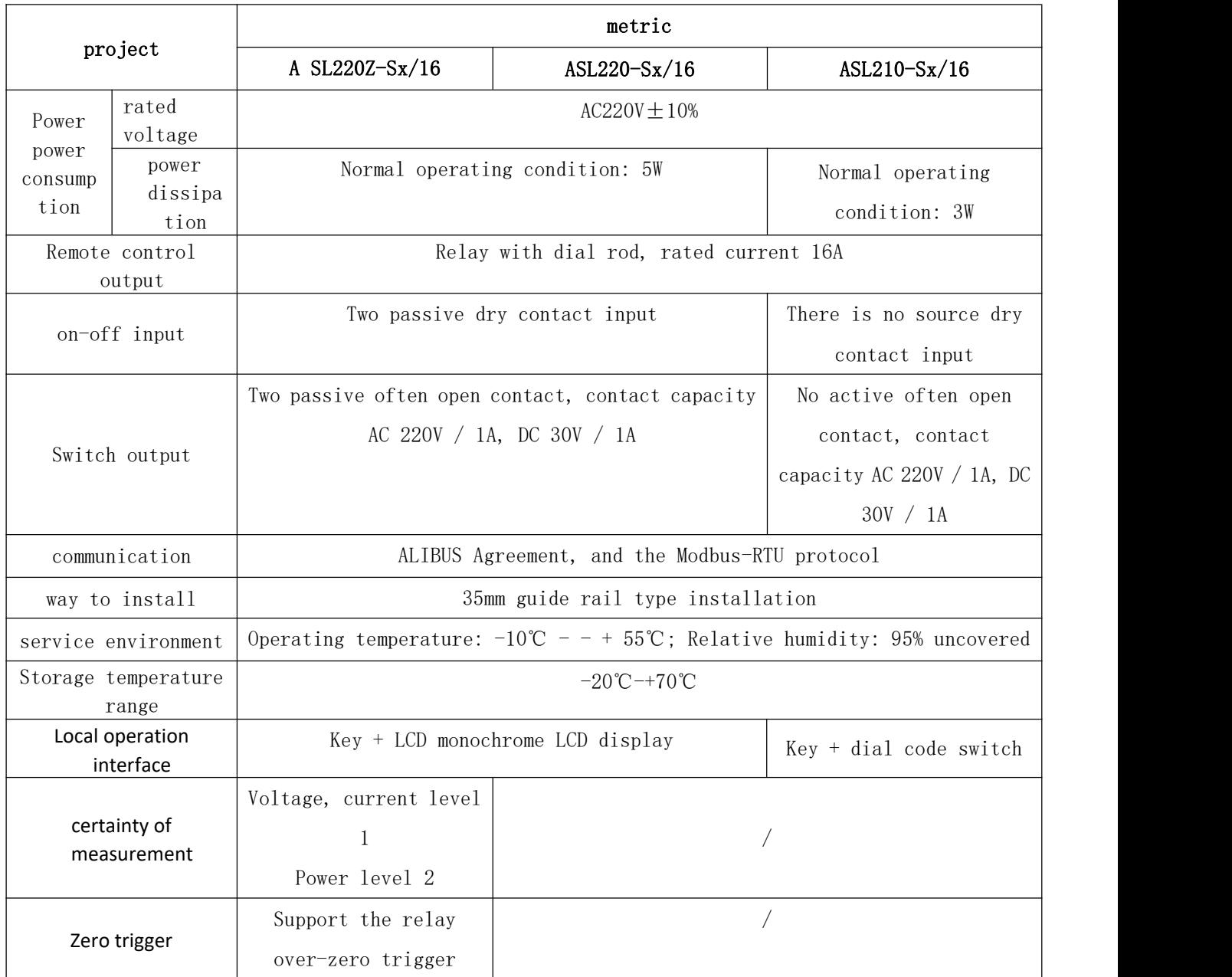

#### <span id="page-5-0"></span>4. Installation and wiring

- <span id="page-5-1"></span>4.1 Profile and installation dimensions (mm)
- $\bullet$  A SL220Z-Sx / 16 Switch Drive (same as ASL220-Sx / 16 switch drive)

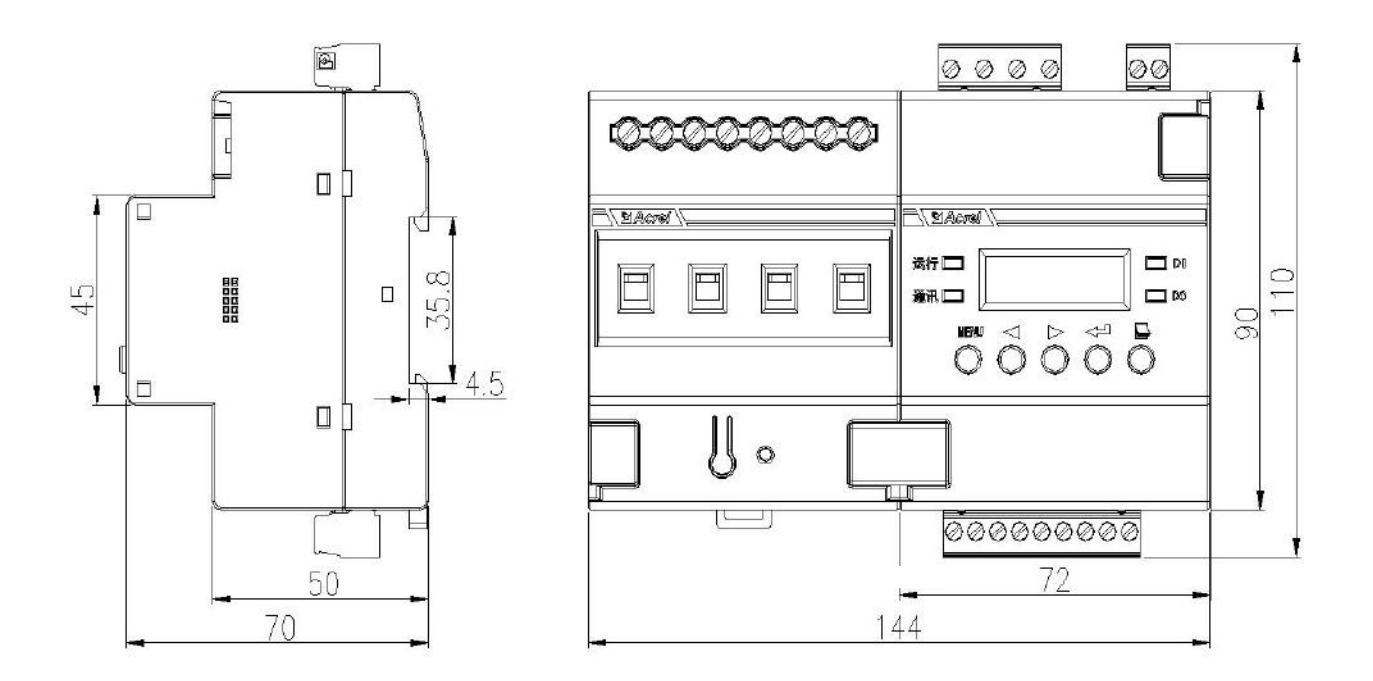

Figure 1 A SL220Z-Sx / 16 switch drive profile and installation dimensions

| product model  | Number of      | Module width | modulus   |  |
|----------------|----------------|--------------|-----------|--|
|                | loops          | (B)          |           |  |
| ASL220Z-S4/16  | $\overline{4}$ | 144mm        | 8 Mod     |  |
| ASL220Z-S8/16  | 8              | 216mm        | 12 Mod    |  |
| ASL220Z-S12/16 | 12             | 288mm        | 16 Mod    |  |
| ASL220Z-S16/16 | 16             | 360mm        | 20 Module |  |
| ASL220Z-S20/16 | 20             | 432mm        | 24 Mod    |  |
| ASL220Z-S24/16 | 24             | 504mm        | 28 Mod    |  |

Table 3 ASL220Z-Sx / 16 Switswitch Model Description

Installation tip: This module is suitable for 35mm guide rail installation, installation only need to put the module into the track.

ASL210-Sx / 16 Switch drive

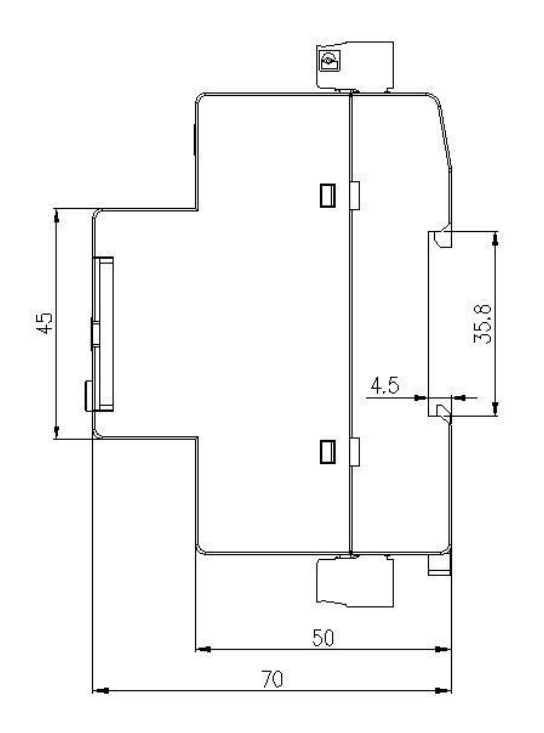

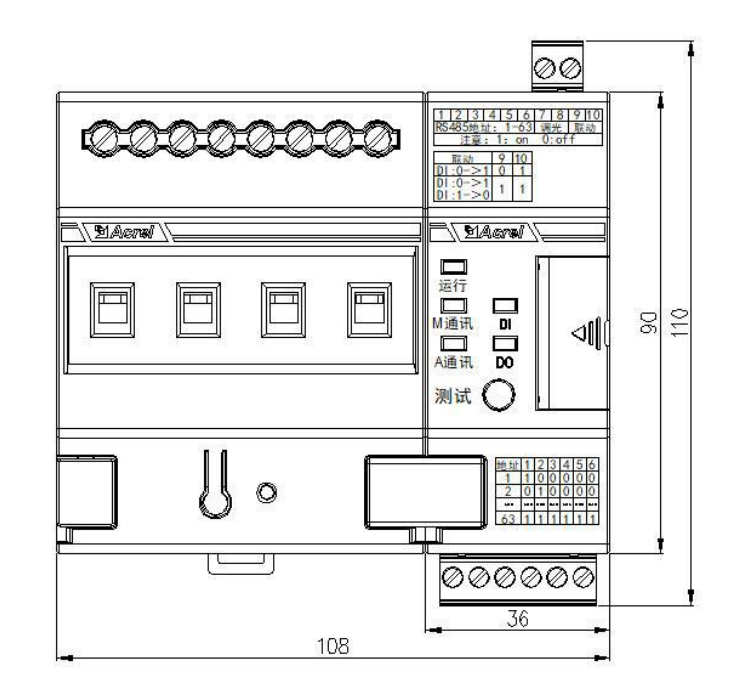

Figure 2 ASL210-Sx / 16

Table 4 ASL210-Sx / 16

| product model | Number of | Module width | modulus   |
|---------------|-----------|--------------|-----------|
| ASL210-S4/16  |           | $108$ mm     | 6 Mod     |
| ASL210-S8/16  | 8         | 180mm        | 10 Module |
| ASL210-S12/16 | 12        | $252$ mm     | 14 Mod    |
| ASL210-S16/16 | 16        | $324$ mm     | 18 Mod    |
| ASL210-S20/16 | 20        | 396mm        | 22 Mod    |
| ASL210-S24/16 | 24        | 468mm        | 26 Mod    |

Installation tip: This module is suitable for 35mm guide rail installation, installation only need to put the module into the track.

- <span id="page-7-0"></span>4.2 Electrical wiring diagram
- ASL220Z-Sx / 16 Switch Drive (same as ASL220-Sx / 16 switch drive)

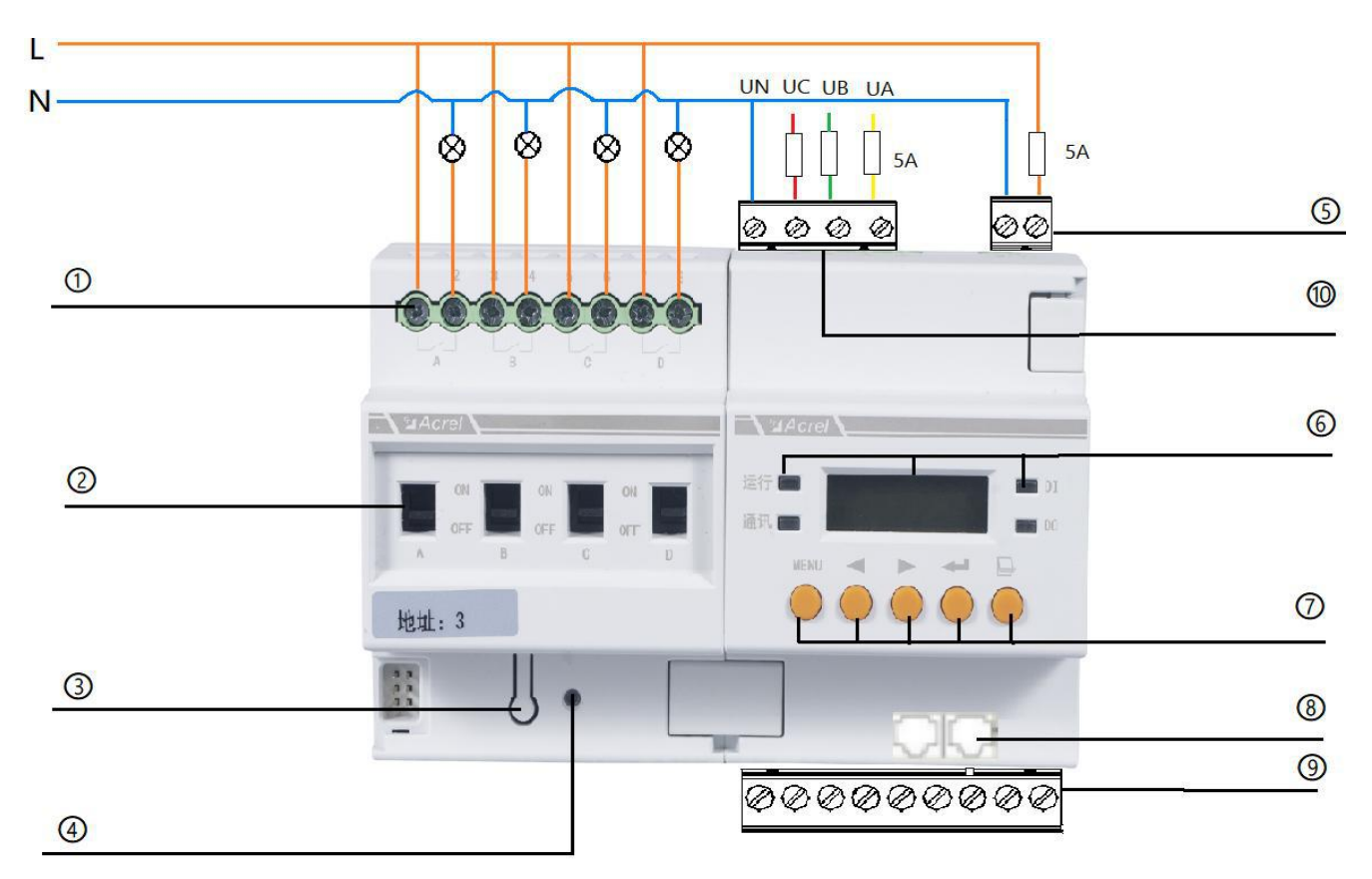

Figure 3 ASL220Z-wiring diagram of Sx / 16

Figure 3 shows the wiring diagram of the 4-way switch driver. In practical use, the 4,8,12,16,20,24 switch driver wiring is similar, which are not listed here.

- Lighting circuit switch control port;
- Relay manual operation hole;

#### Note: The number of the switch loop is sorted from left to right;

- Programming buttons;
- working station indicator;
- Power supply input terminal;

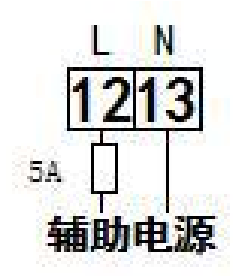

- Display screen, operation / communication indicator, DI / DO indicator;
- 7 Operation keys: MENU menu key, left key, right key, return and turn page;  $\Box$
- ALIBUS Communication interface;
- 485 Communication and DI / DO input terminals;

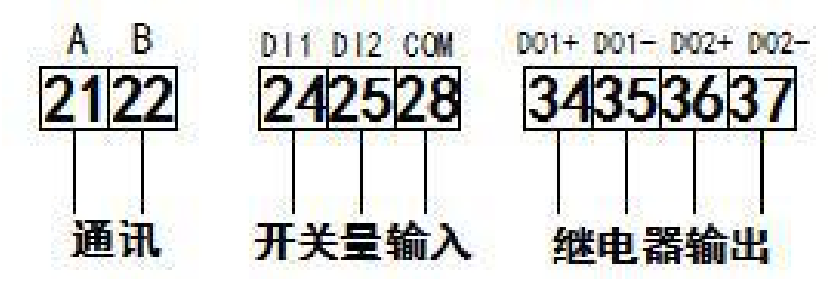

10 Voltage measuring terminal; (ASL220Z series switch drivers)

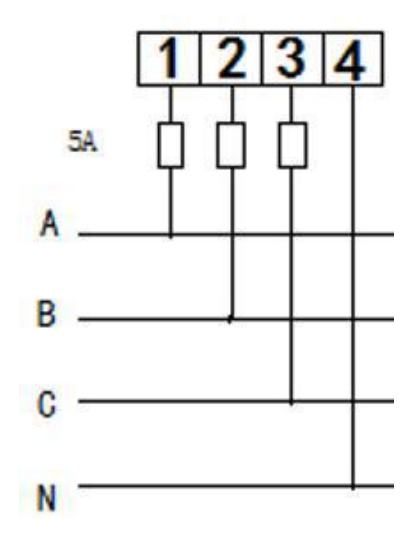

ASL210-Sx / 16 Switch drive

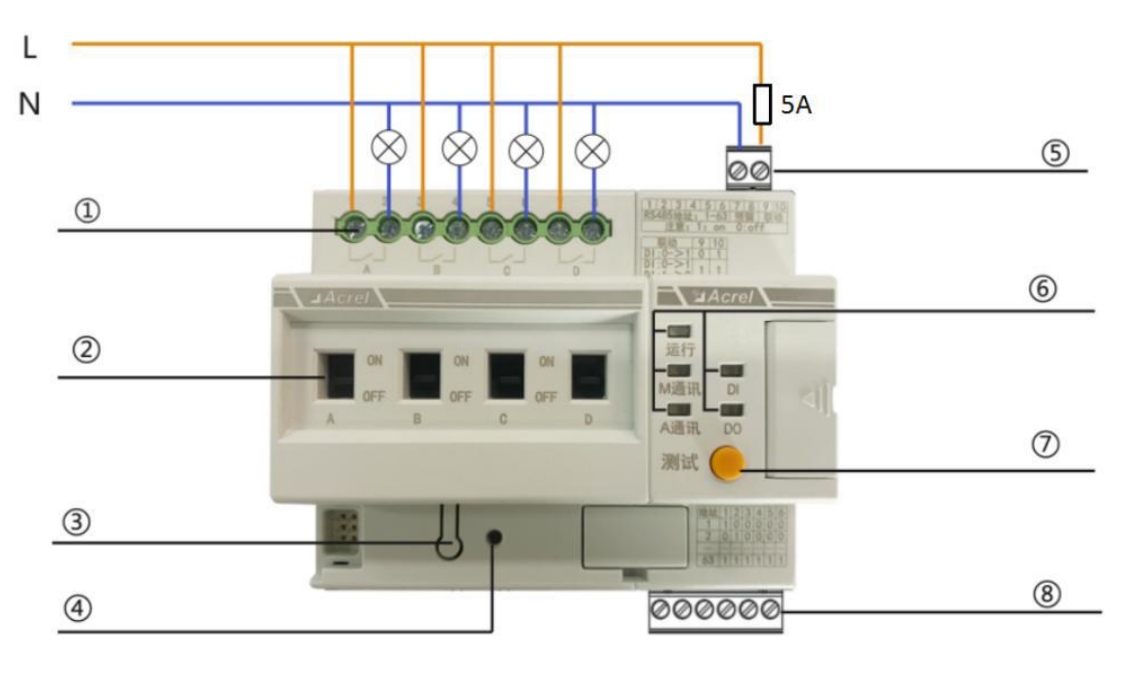

#### Figure 4 ASL210-Sx / 16

Figure 4 shows the wiring diagram of the 4-way switch driver. In practical use, the 4,8,12,16,20,24 switch driver wiring is similar, and they are not listed here.

1 Lighting circuit switch control port;

2 Relay manual operation hole;

Note: The number of the switch loop is sorted from left to right;

3 Programming buttons;

4 working station indicator;

5 Power supply input terminal;

<span id="page-10-0"></span>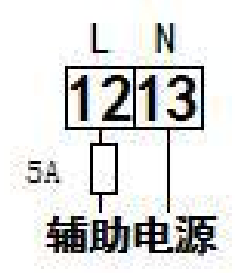

6 Operation / communication indicator, DI / DO indicator;

7 Operation s: test keys;

8 485 Communication and DI / DO input terminals;

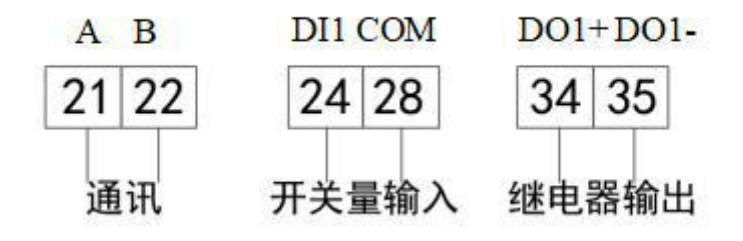

5. Use the operational guidelines

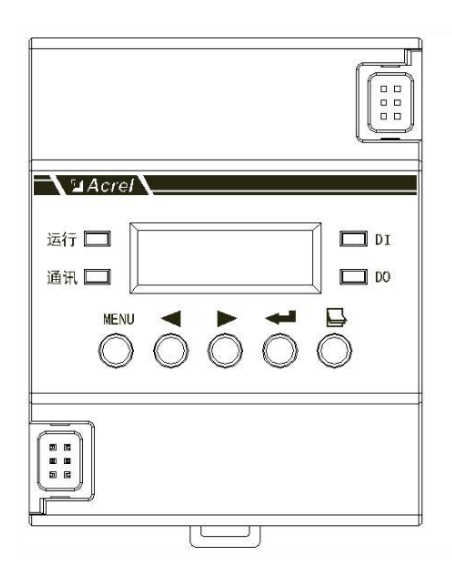

Figure 5 panel schematic diagram

<span id="page-10-1"></span>5.1 Definlight definition

<span id="page-10-2"></span>5.1.1 Light light of main module

(1)A SL220Z-Sx / 16 Main Module indicator lamp (the same as ASL220-Sx / 16)

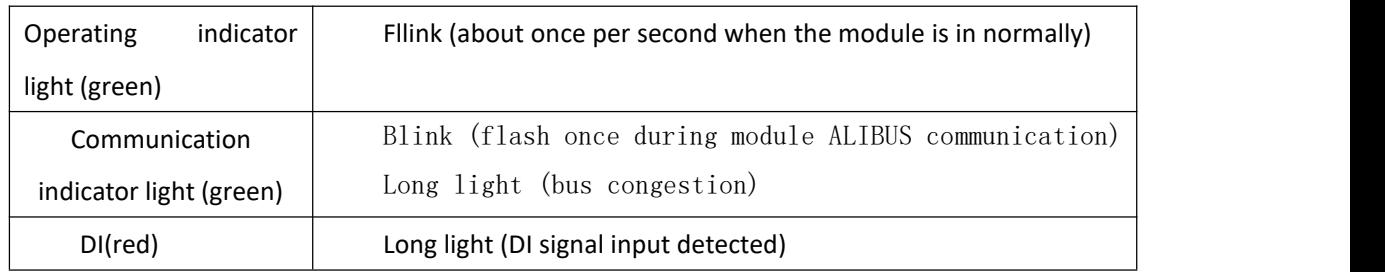

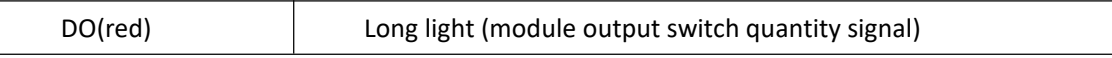

(2) ASL210-Sx / 16 main module indicator light

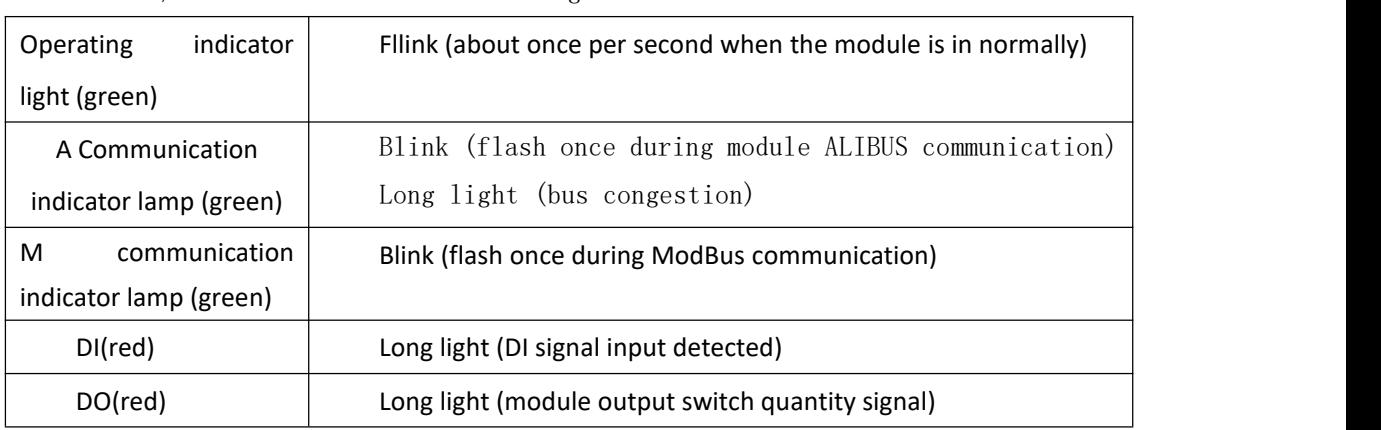

<span id="page-11-0"></span>.25.1 From the module indicator light

From the module indicator light in green / red:

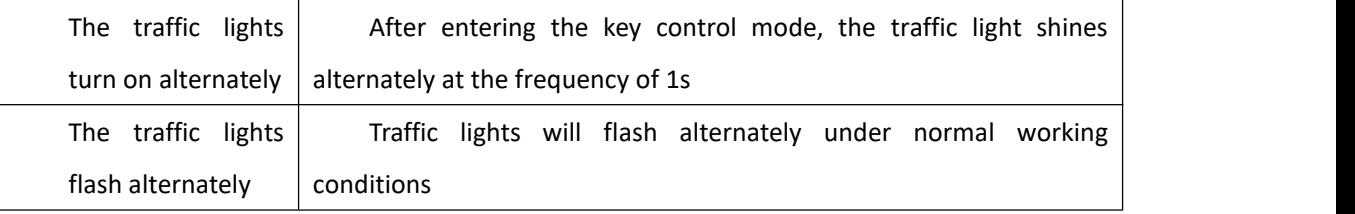

- <span id="page-11-2"></span><span id="page-11-1"></span>5.2 Key-press operation
	- 5.2.1 Description of the main module keys
	- (1) A SL220Z-Sx / 16 main module button (same as ASL220-Sx / 16)

ASL220Z-Sx / 16 main module has MENU menu key, left key, right key, return key and page turning

five keys. The module can be modified to address and set parameters by pressing the button.

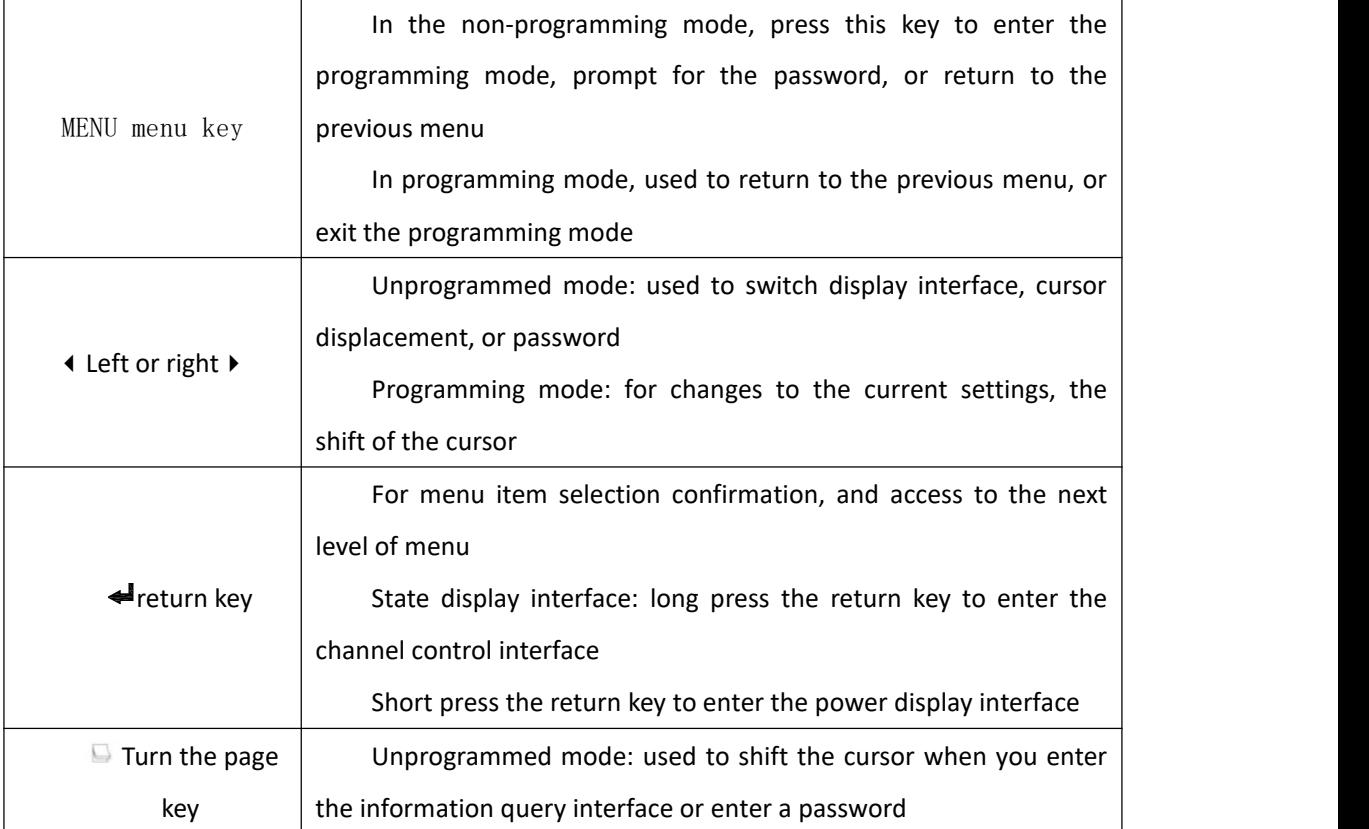

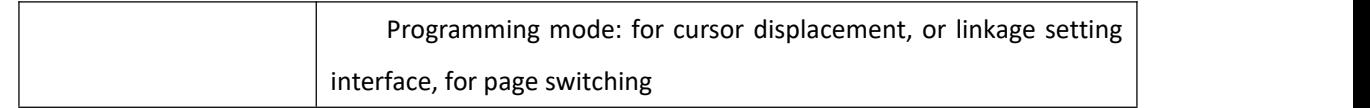

(2) ASL210-Sx / 16 main module key button

ASL210 The main module has a test button and ten dial codes, which can realize self-test, address setting and linkage setting functions.

(I) Test keys

When the code is not dialed to "OFF", press the test button for 3 seconds to enter the self-test mode.

 $(\square)$  dial-up

<span id="page-12-0"></span>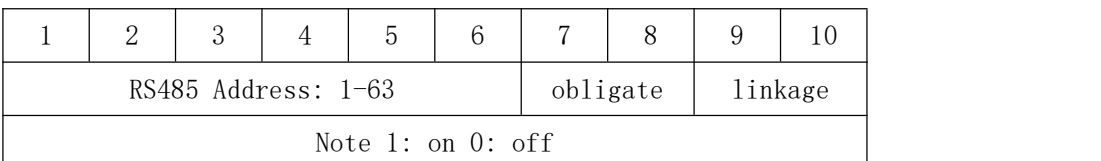

 $(1)$  RS485 address

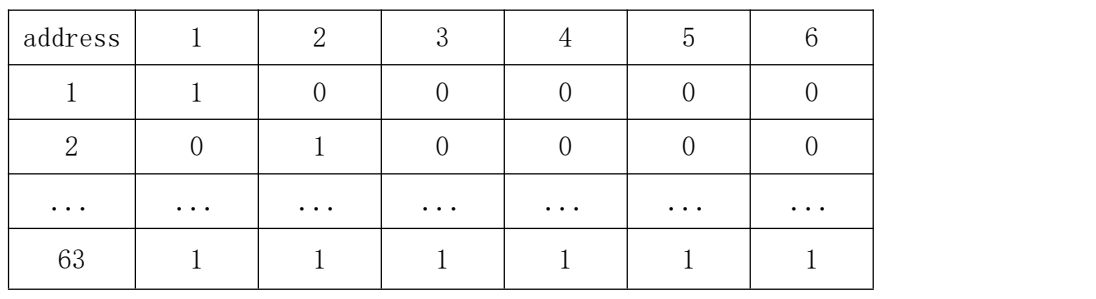

2 Linkage function

Note: here is only ASL210-Sx / 16 linkage function; for details, see "5.3.6 DI / DO linkage" for ASL220-Sx / 16.

7,8 Dial-up code: invalid, function reserved

9 Code: linkage mode selection, mode 0 means that when the DI signal input is detected, the channel moves according to the preset action value

> Mode 1 represents that the channel moves according to the preset action value when the DI signal input is detected; when the DI signal withdrawal is detected, the channel moves backwards according to the preset action value

10 Dial code: linkage function enabled, 0 represents off, 1 represents on;

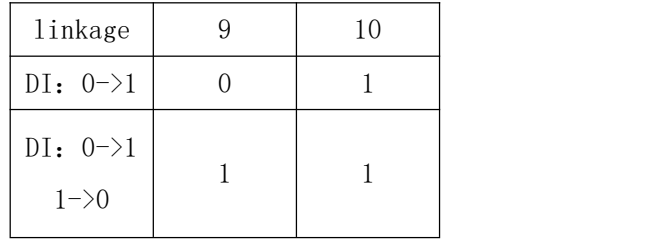

The opening and the execution of the channel should be set by ModBus-RTU. The relevant register definition is shown in "7.3.2 DI Settings Address Table".

Example 1: Set DI1 linkage, DI1 detects 1-8 channels when signal arrives; 1-8 channels after signal

removal.

Step 1: open the linkage function, set it to mode 1:9,10 dial code to on terminal;

Step 2: Enable the 1-8 channel: register 0x0105,0x0106 write 0x0000,0x00ff;

Step 3: Set the 1-8 channel action value as 0: register 0x0107, 0x0108 write 0x0000, 0x00ff;

Note: The action value of "1" indicates the corresponding channel combination, and "0" indicates the corresponding channel fraction

5.2.2 Description of the keys from the module

The control function can be realized from the module button: long press and short press.

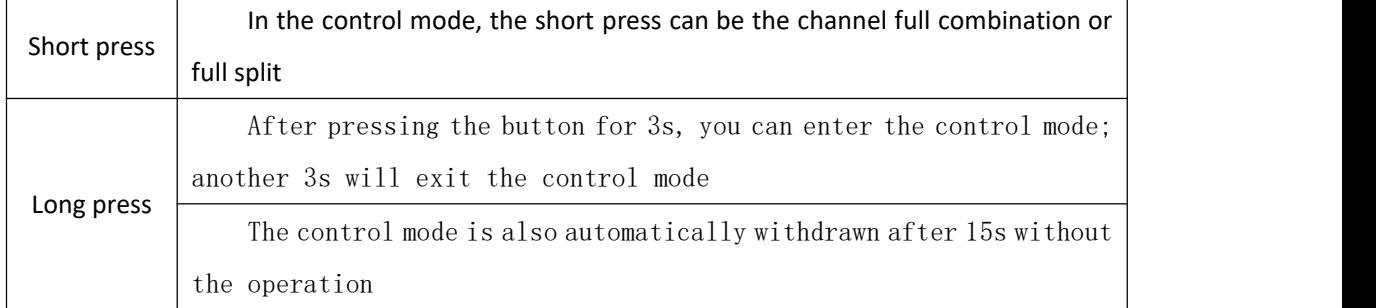

#### <span id="page-13-0"></span>5.3 liquid crystal display

ASL220Z-Sx / 16, ASL220-Sx / 16 type comes with liquid crystal display, with switch drive status query, information query, time and timing plan query and setting, DI / DO linkage query and setting, RS485 communication function query and setting, other parameters query and setting.

#### 5.3.1 Switch drive status query

1) Power-on, shutdown and self-test

At the moment of power up, the switch drive interface is shown in the following figure, all indicator lights turn on at the same time, the module conducts self-test, the interface is shown in the following figure, all indicator lights are off in turn, and the final operation indicator lights flicker to enter the normal monitoring state.

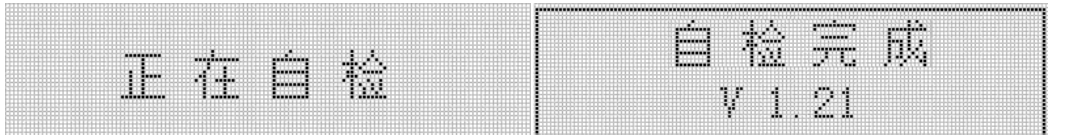

#### 2) State display interface

After self-test, enter the state display interface. The first line shows the current date, week and time, and the bottom two rows show the channel status, output (DO) and input (DI) status of each module respectively.

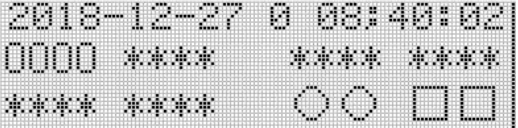

Note:  $□$  represents DI disconnected, ■ represents DI closed, ○ represents DO disconnected, and ● represents DO closed.

0 means that the channel is divided, 1 means that the channel is closed, \* the loop is not

connected,  $-$  -means that the loop is disconnected.

3) Channel recording interface

In the status display interface, press the left key or the right key to enter the channel, the first line shows the current state of the channel and the number of opening and closing times of the channel, and the second line shows the cumulative time of channel closure. At the channel recording interface, press the left or right key to switch the next channel record.  $\leftrightarrow$ 

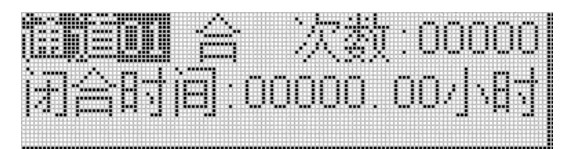

4) Channel control interface

Press the return key for 3s on the state display interface to enter the channel control interface to control the channel from the module and display the channel and the control state to be controlled. After the test, press the MENU menu key to exit.

Note: Channel 00 means all channels, channel 01 represents the first channel, and so on.

<span id="page-14-0"></span>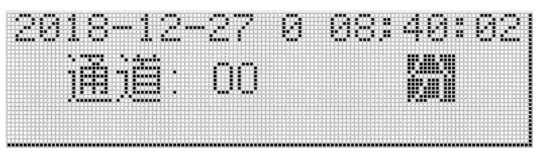

5.3.2 Information query

 $\Box$  Under the status display interface, press the page turning key to enter the information query interface, press the left key or the right key to switch the record, and press the return key to enter.  $\blacklozenge$ 

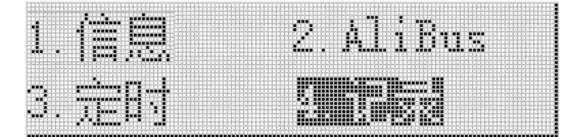

In the information query interface, press the left button or right button to switch switch record, open machine, DIDO record, press the return key to enter.

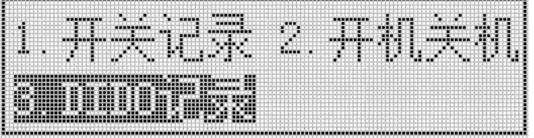

① Switch record interface can view 600 switch action records, the interface shows the channel, status, source and time of each action. Press the left or right button to switch the next record.  $\blacklozenge \blacktriangleright$ 

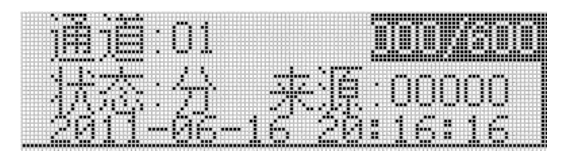

② Open machine interface can view 10 modules open machine records, the interface shows the channel status after each startup (shutdown) and the time of boot (shutdown). Press the left or right button to switch the next record. ♦ ▶

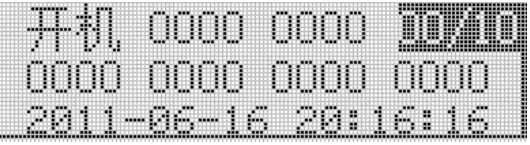

 $\circ$  DIDO record interface can view 12 DI / DO action records. The interface displays the state of the DI / DO after each action and the time of the action. Press the left or right button to switch the next record.  $\leftrightarrow$ 

<span id="page-15-0"></span>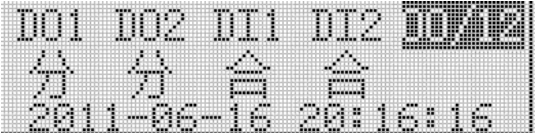

5.3.3 Time setting

Press MENU to enter the programming password interface: press the flip key and left or right key, enter the user password (the default password is 0001), and press the enter key to enter. After the password is correct, enter the programming interface. Press the left button or right button to switch the time setting, and press the return key to enter the next level menu for setting.  $\leftrightarrow$   $\leftrightarrow$   $\leftrightarrow$ 

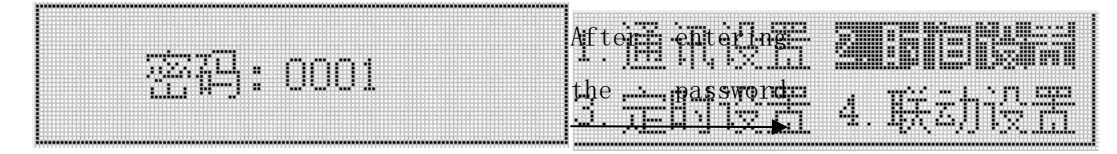

Under the "Time Settings" interface, the year, month, day, week (Sunday, represented by 0), time, time zone, longitude, latitude and longitude can be modified or set;

Note: + 08 means the East eight, -08 means the West eight, other time zones and so on.

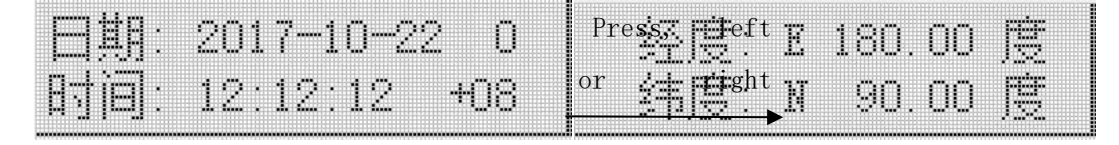

After the setting is completed, press MENU to return until whether to save the setting interface. Then select whether to save the data by pressing the left or right keys, and press the return key to confirm and exit the setting interface.  $\leftrightarrow$ 

#### <span id="page-15-1"></span>5.3.4 Timing schedule setting

Press the MENU key, enter the programming password interface, press the page turn key or the left key, enter the user password (the default password is 0001), and press the enter key to enter. After the password is correct, enter the programming interface. Press the left button or right button to switch the timing setting, and press the return key to enter the next level menu for setting.  $\leftrightarrow$   $\leftrightarrow$   $\leftrightarrow$   $\leftrightarrow$ 

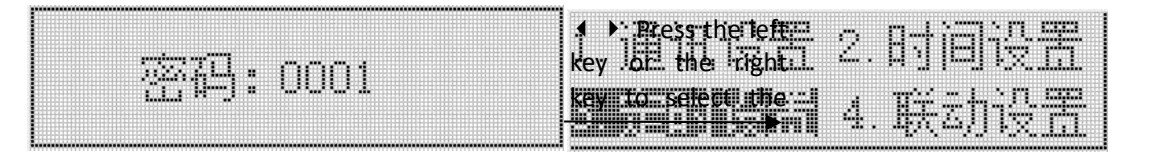

 Under the "timing setting" interface, press the left or right keys to switch the scheduled tasks and the scheduled tasks, and press the return key to enter. In the interface of "timing setting", select the first line "Zero zero" and press the return key to confirm, which can clear all the regularly specified tasks; select "Zero zero" in the second line to confirm, which can clear all the scheduled tasks. $\triangleleft$ 

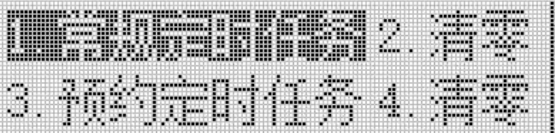

(1) Under the interface of "regular tasks", 30 regular tasks can be set or modified. The first interface can set or modify the task time and type (the timing to the channel, the timing to the channel); the second interface can set or modify the channel to be controlled (1 means that the channel is enabled, 0 means that the channel is not enabled).

00 110 mmm mmm TIMO Press the page 53 BH : flip button

(2) Under the "Appointment Scheduled Task" interface, 24 scheduled tasks can be set or modified. The first interface can set or modify the task time and type (the timing to the channel, the timing to the channel); the second interface can set or modify the channel to be controlled (1 means that the channel is enabled, 0 means that the channel is not enabled).

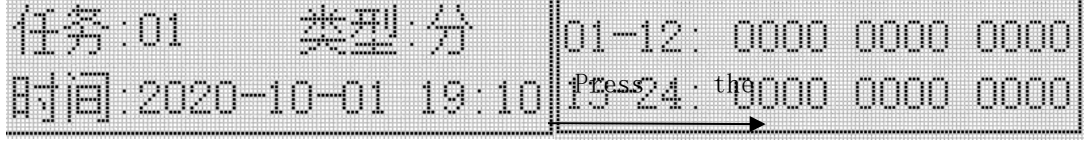

After the setting is completed, press MENU to return until whether to save the setting interface. Then select whether to save the data by pressing the left or right button, and press Enter to confirm and exit the setting interface.  $\leftrightarrow$ 

<span id="page-16-0"></span>5.3.5 Timed plan view

 $\Box$   $\leftrightarrow$  Under the status display interface, press the page turning key to enter the information query interface, press the left key or right key to switch timing, press the return key to enter the next level menu for viewing. Under the timing interface, press the left button or right button to switch the scheduled tasks and the scheduled tasks, and press the enter key to enter.  $\triangle$ 

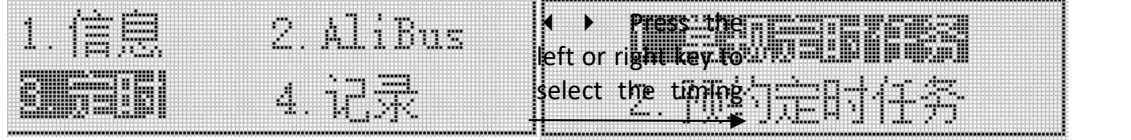

(1) The often specified task interface can view 30 tasks. The first interface shows the time and type of each task

(the timing reaches the channel opening, the timing reaches the channel closing) and week, and the second interface displays the controlled channel. Press the left or right button to switch the next task.  $\blacklozenge\blacktriangleright$ 

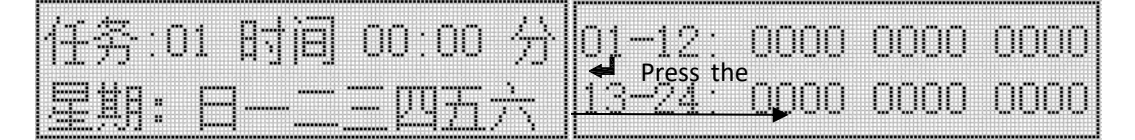

(2) The scheduled timing task interface can view 24 tasks. The first interface shows the type of each task (the timing reaches the channel, the timing reaches the channel) and the time, and the second interface displays the controlled channel. Press the left or right button to switch the next task.  $\longleftrightarrow$ 

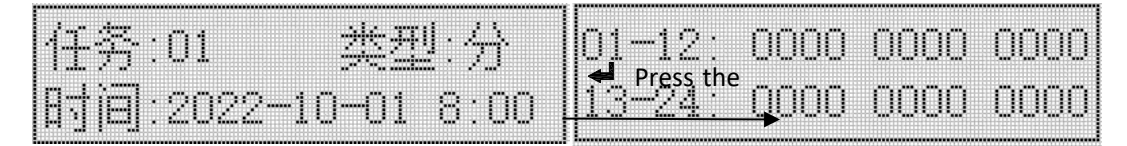

Example 1: Set the regular time task, and close all the channels at 18:00 every day.

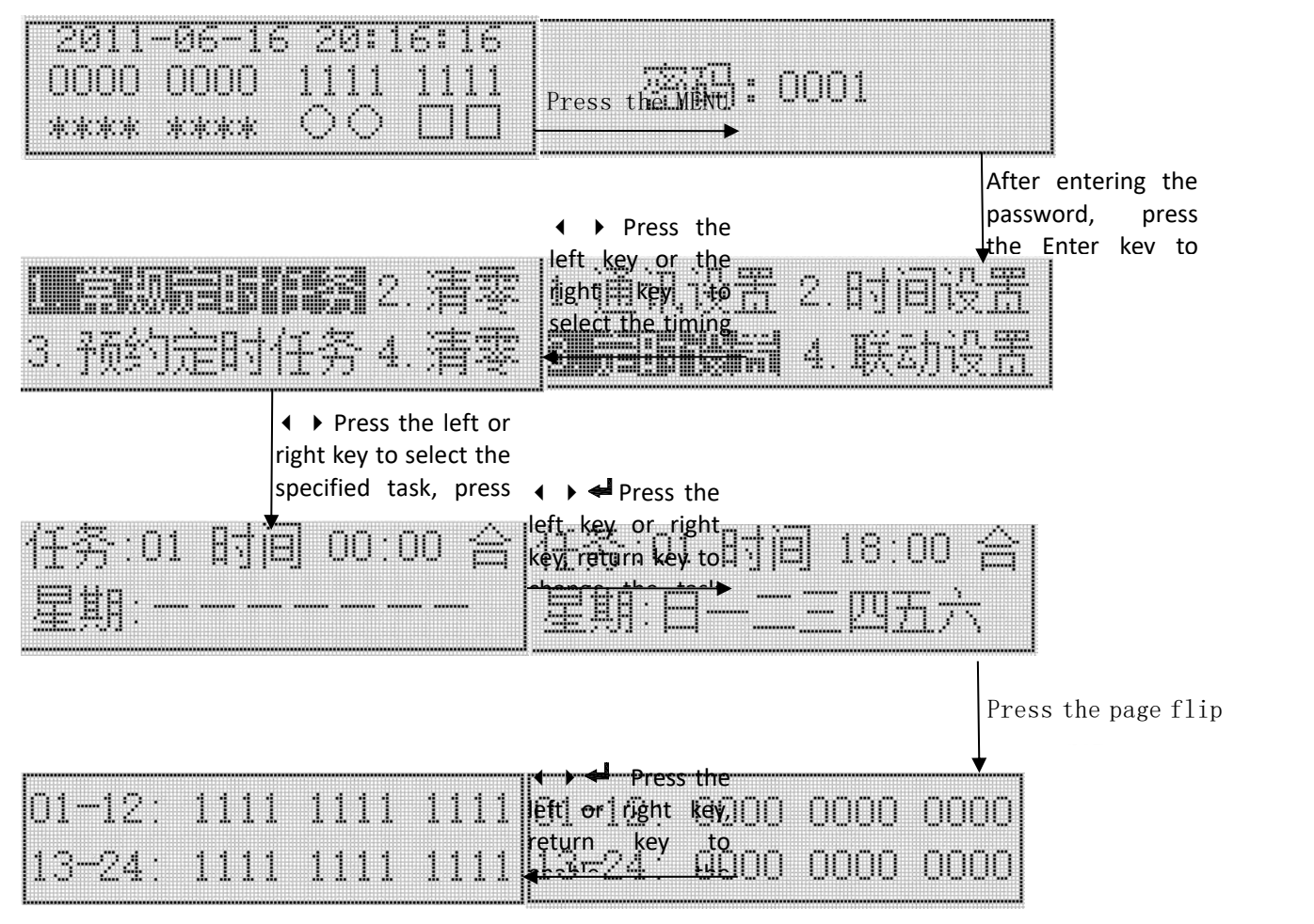

After the setting is completed, press MENU to return until whether to save the setting interface, select "Yes" by pressing the left or right button, and press Enter to confirm the saving of data and exit the setting interface.  $\leftrightarrow$ 

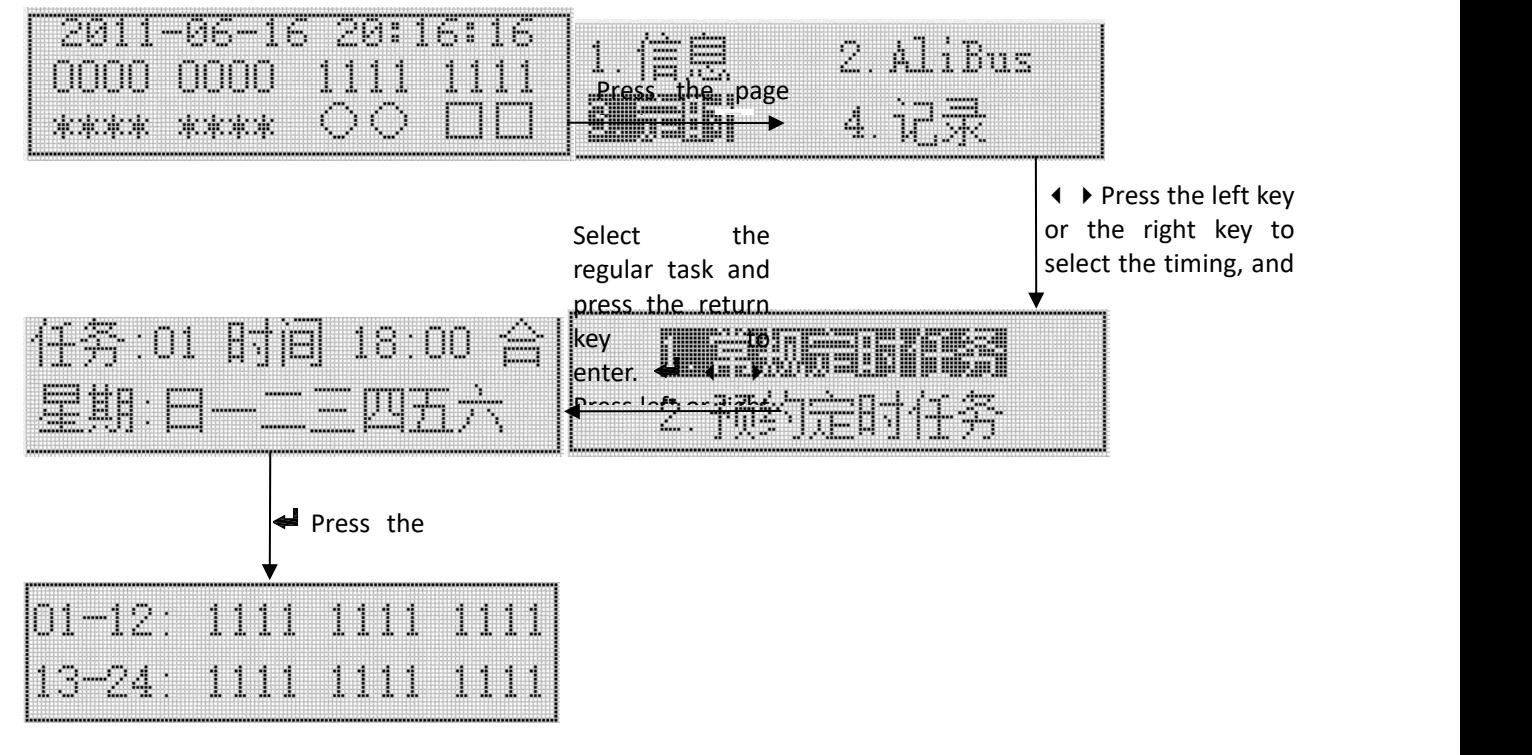

#### Example 2: View the timing task set by Example 1.

#### <span id="page-18-0"></span>5.3.6 DI / DO linkage

Note: Here is the linkage description of ASL220Z-Sx / 16 and ASL220-Sx / 16. For DI / DO linkage, see "5.2 Key Operation" section for ASL210-Sx / 16.

Press MENU to enter the programming password interface: press the flip key and left or right key, enter the user password (the default password is 0001), and press the enter key to enter. After the password is correct, enter the programming interface. Press the left key or right key to switch the linkage setting and press the return key to enter.  $\triangleq$   $\leftrightarrow$ 

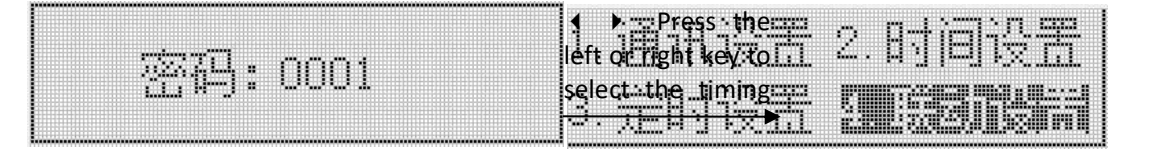

Under the "Linkage Settings" interface, the linkage function of DI1 and DI2 can be set. The

first interface can set the DI1  $/$  DI2 linkage closing opening, mode setting, channel opening, and the execution of channel action.

If you only need to open the linkage function of part of the channel, you need to set the channel to be controlled (1 is enabled, 0 means the channel is not enabled).

If you need to control the action of some channels, some channels are divided, you need to enter the third interface to set the corresponding channel action (1 means that the channel is enabled, 0 means that the channel is not enabled).

Note: "Yes" means that DI linkage is on and "No" means that DI linkage is off.

"01" means the corresponding DI detects the incoming signal action; "010" means the detected action when the signal comes and moves again when the signal is removed.

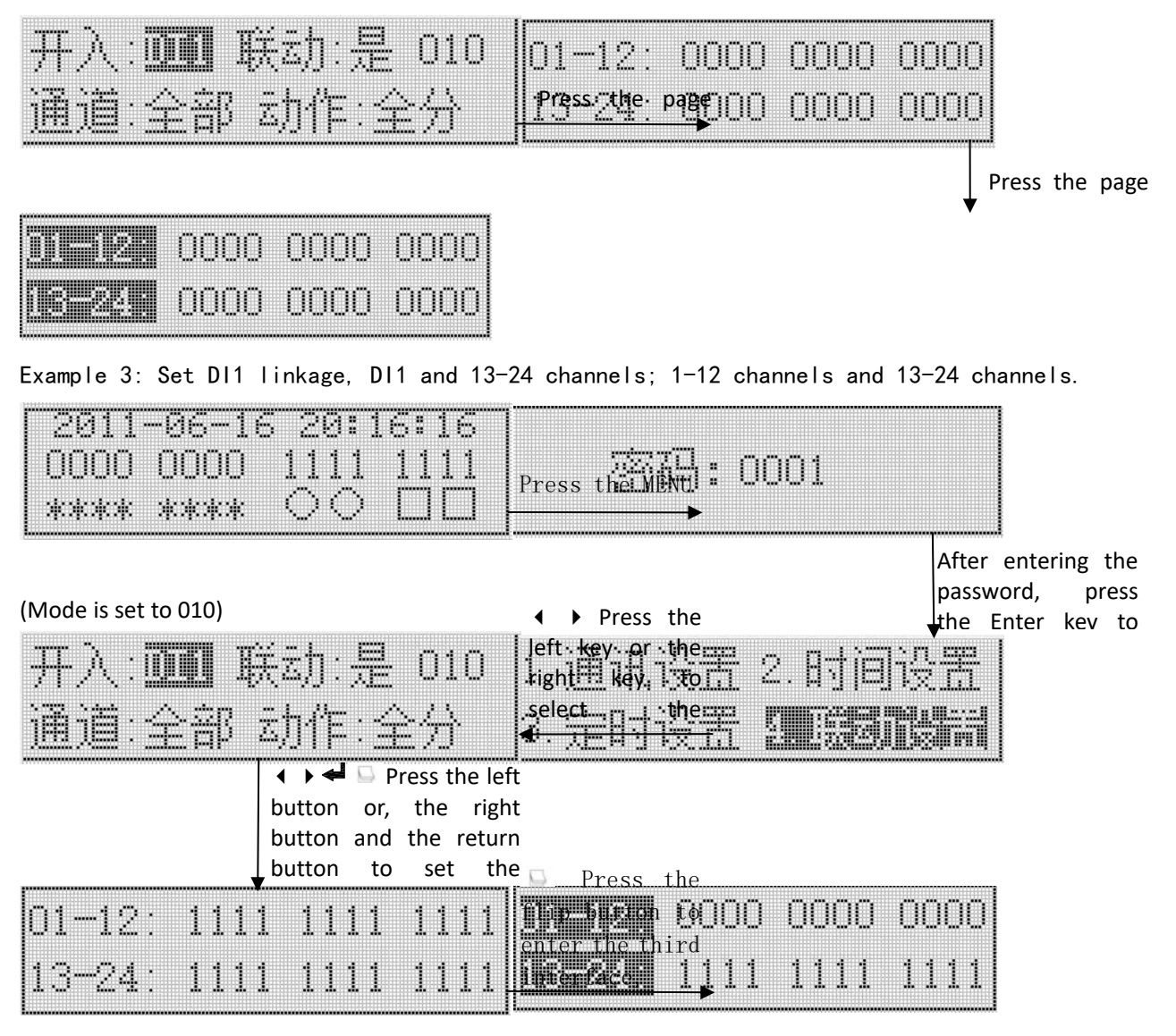

After the setting is completed, press MENU to return until whether to save the setting interface, select "Yes" by pressing the left or right button, and press Enter to confirm the saving of data and exit the setting interface.  $\leftrightarrow \bullet$ 

<span id="page-19-0"></span>5.3.7 RS485 communication settings

Press MENU to enter the programming password interface: press the flip key and left or right key, enter the user password (the default password is 0001), and press the enter key to enter. After the password is correct, enter the programming  $\frac{1}{2}$   $\frac{1}{2}$   $\frac{1}{2}$   $\frac{1}{2}$   $\frac{1}{2}$   $\frac{1}{2}$   $\frac{1}{2}$   $\frac{1}{2}$   $\frac{1}{2}$   $\frac{1}{2}$   $\frac{1}{2}$   $\frac{1}{2}$   $\frac{1}{2}$   $\frac{1}{2}$   $\frac{1}{2}$   $\frac{1}{2}$   $\frac{1}{2}$   $\frac{1$ 

left key 10 r the right key to select Communication

Settings, and the settings of the settings of the settings of

to switch the communication Settings, and press the return key to enter the next level menu for setting.  $\leftrightarrow$   $\leftrightarrow$   $\leftrightarrow$ 

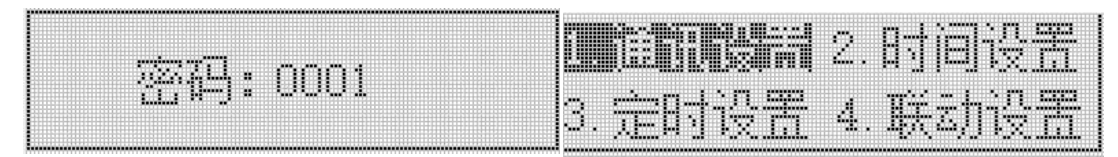

Under the "Communication Settings" interface, the RS485 mailing address and port rate can be set;

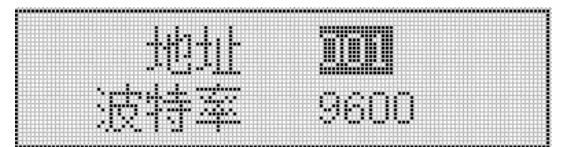

<span id="page-20-0"></span>5.3.8 Other Parameters and information

1) Information query

 $\Box$  Under the status display interface, press the page turning key to enter the information query interface,

press the left key or, the right button to switch the information, and press the return key to enter.  $\blacklozenge$ 

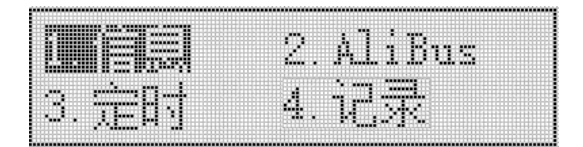

Under the information interface, the first interface displays the equipment information of the module, the second interface displays the longitude and latitude and the corresponding sunrise and sunset time, and the third interface displays the module communication information. The fourth interface begins and displays the communication information of each slave module screen by screen.

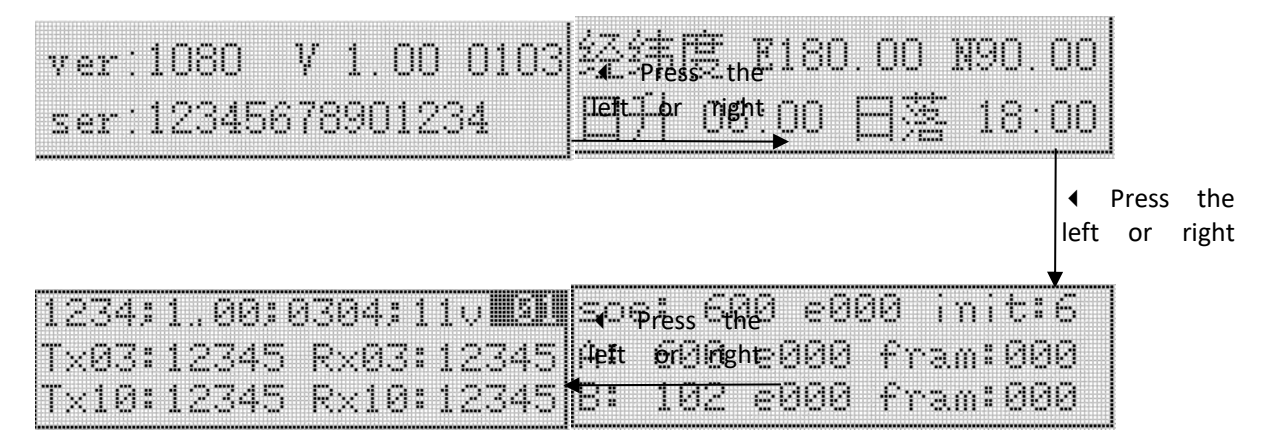

2)ALIBUS query

 $\Box$   $\blacklozenge$   $\blacktriangleright$  Under the status display interface, press the page turning key to enter the information query interface, press the left key or, the right key to switch ALIBUS, and press the return key to enter.

At the ALIBUS interface, the first and second interfaces displays the communication information of the ALIBUS.

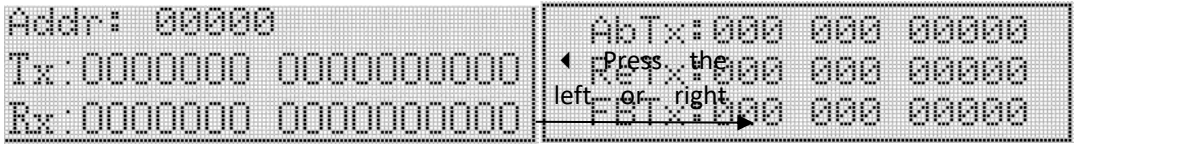

#### 3) Other Settings

Press MENU to enter the programming password interface: press the flip key and left or right key, enter the user password (the default password is 0001), and press the return key to enter. After the password is correct, enter the programming interface. Press the left key or right key to switch other Settings and press the return key to enter.  $\leftrightarrow$ 

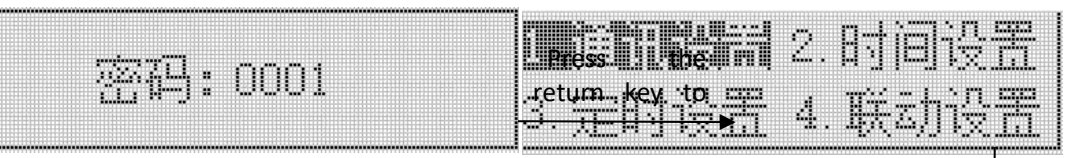

← **Press** continuously, left or right to enter the second interface select other Settings, press the

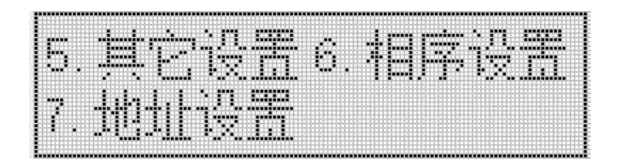

Under the Other Settings screen, you can change the password and the backlight time.

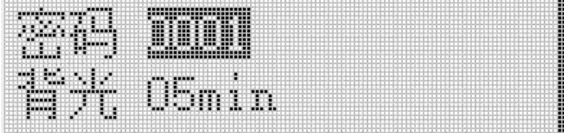

After the setting is completed, press MENU to return until whether to save the setting interface. Then select whether to save the data by pressing the left or right keys, and press the return key to confirm and exit the setting interface.  $\longleftrightarrow$ 

#### 4) Phase order setting

Press MENU to enter the programming password interface: press the flip key and left or right key, enter the user password (the default password is 0001), and press the return key to enter. After the password is correct, enter the programming interface. Press the left button or the right button to switch the phase sequence setting, and press the return key to enter.  $\leftrightarrow$   $\leftrightarrow$   $\bullet$ 

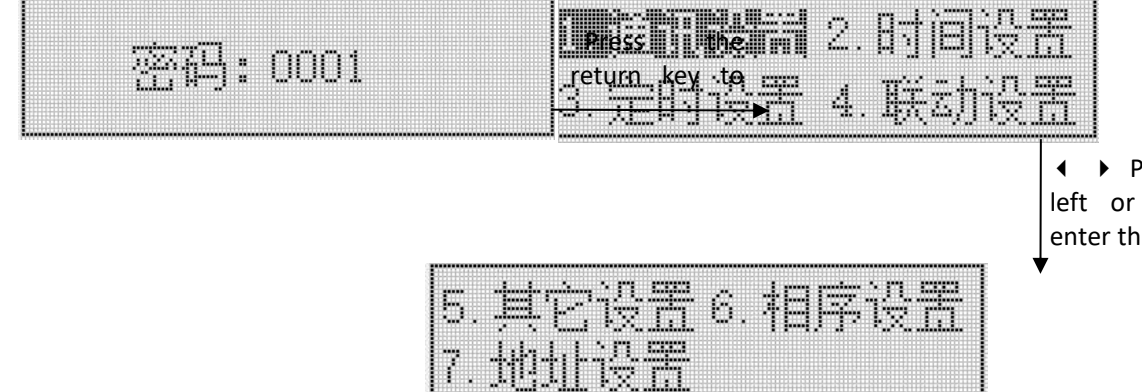

 Press continuously, left or right button to enter the second interface.

Under the "Phase sequence Settings" interface, the phase sequence of the corresponding channel

can be set or modified (A indicates that the corresponding channel phase order is phase A, B indicates the corresponding channel phase B, and C indicates the corresponding channel phase C).

|01–12: AAAA AAAA AAAA<br>|13–24: AAAA AAAA AAAA

Note: Phase sequence setting is the premise of realizing the function of zero. ASL220Z (Flagship) switch drives only sequence correctly The zero triggering function of the relay can be realized after connecting the voltage measurement sampling line.

#### 5) Electric power display interface

Note: ASL220-Sx / 16 does not have the function of electric energy detection, and the interface value has no practical significance.

Press the return key in the state display interface to enter the electric energy display interface, and you can view the electric energy information of the module. The first interface displays three-phase voltage, voltage frequency and total active energy. The second interface displays the recorded channel number and the phase sequence, current, active power, current, harmonic content and active electric energy of the channel. Press the left button or the right button to switch other channel power records.  $\leftrightarrow$ 

**Press** the TI as anno a ann left Cor<sub>m</sub> right <sub>or ma</sub> uc.uuu.ur r.uu.uwm.cq<sub>m189</sub>n<br>EPI: 0000000.000 <del>kWh |Ind</del>iO.O% OO.141

#### 6) Change the physical address

Press MENU to enter the programming password interface: press the flip key and left or right key, enter the user password (the default password is 0001), and press the return key to enter. After the password is correct, enter the programming interface. Press the left key or right key to switch other Settings and press the return key to enter.  $\longleftrightarrow$ 

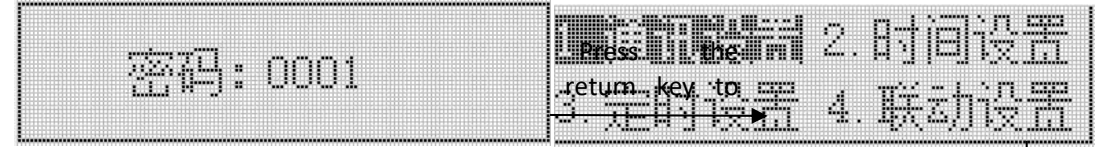

**← Press continuously.** left or right to enter the second interface select the

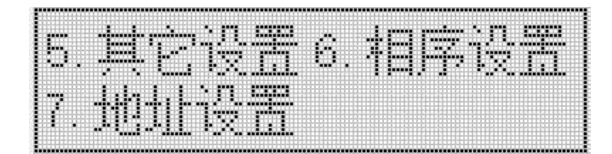

Under the Address Settings interface, you can modify physical addresses.

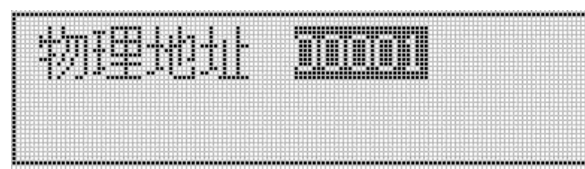

After the setting is completed, press MENU to return until whether to save the setting interface.

Then select whether to save the data by pressing the left or right keys, and press the return key to confirm and exit the setting interface.  $\longleftrightarrow$ 

#### <span id="page-23-0"></span>6. Functional application

All functions can be set in configuration software. The parameter settings are described below

- <span id="page-23-1"></span>6.1 The heartbeat message
	- $\triangleright$  Heartbeat messages are uploaded between 0 to 255s, and 0 is not sent
- <span id="page-23-2"></span>6.2 General functions
	- $\triangleright$  Power loss state: close, open, and keep the original state unchanged
	- $\triangleright$  Power on state: off, on and keep the original state unchanged
	- Control group address: 10 settings, range: 0-65535

#### <span id="page-23-3"></span>6.3 Scene function

- $\geq$  Scene control group address can be set to 3, range 0-65535
- $\triangleright$  Different group addresses can be set with 5 scene numbers, scene number range 0-255,0 is disabled
- Different scene numbers correspond to different control actions

#### <span id="page-23-4"></span>6.4 Time function

- Delay time of lights off: range: 0-65535 in seconds
- $\triangleright$  Time control group address can be set in 3, range: 0-65535

#### 7. Newsletter guide

<span id="page-23-6"></span>7.1 Interface Overview

The switch drive supports RS485 communication and uses Modbus-RTU to communicate with our EMS integrated energy efficiency management system or third-party platform communication protocol. Default communication settings: address is 001 and port rate is 9600.

<span id="page-23-7"></span>7.1.1 Transmission mode

Information transmission is asynchronous, and in bytes, the communication information transmitted between the host and the slave is in 11-bit format, including 1 start bit, 8 data bits (the lowest effective bit is sent first), no parity bit, and 1 stop bit.

<span id="page-23-8"></span>7.1.2, information frame format

<span id="page-23-5"></span>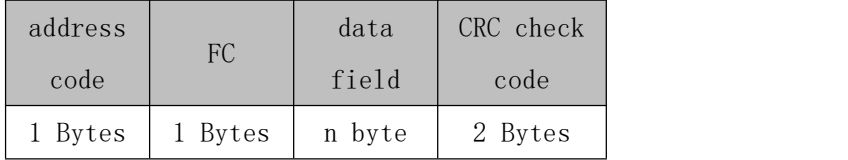

Address code: The address code is at the beginning of the frame, consisting of a byte (8-bit binary code), the decimal system is  $0^{\degree}255$ , and the maximum system can be set to 247. These bits indicate the address of the user-specified terminal device that will receive host data from and connected to it. The address of each terminal device must be unique, and only the addressed terminal

responds to a query containing that address. When the terminal sends back a response, the slave address data in the response tells the host machine which terminal is communicating with it.

Function code: The function code tells the addressed terminal what functions to perform. The following table lists the function codes used in the series of devices, and their meaning and functions.

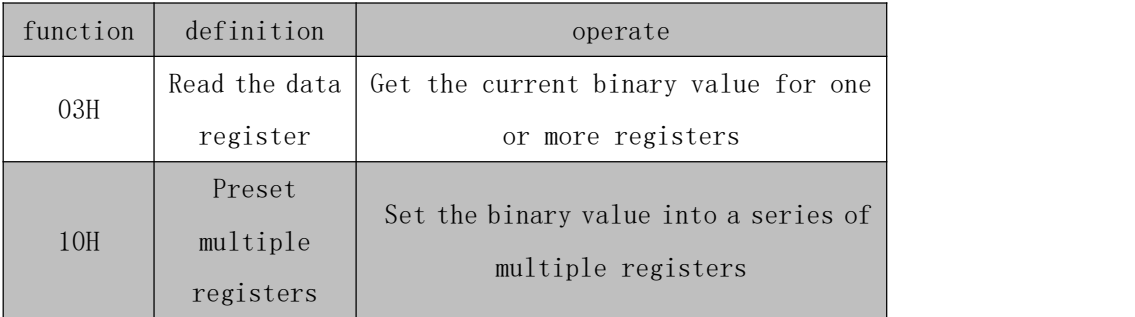

Data area: The data area contains the data required for the terminal to perform specific functions or the data collected when the terminal responds to the query. The content of these data may be numerical values, reference addresses, or set values. For example, the function code tells the terminal to read a register, and the data area needs to indicate which register to start from and how many data to read. The embedded address and data vary according to the type and the different contents between the slave.

CRC check code: The Error check (CRC) domain takes up two bytes and contains a 16-bit binary value. The CRC values are calculated by the transmission device and then attached to the data frame, where the receiving device recalculates the CRC value when receiving the data and then compares it with the values in the received CRC domain, where an error occurs if the two values are not equal.

<span id="page-24-0"></span>7.2 Introduction to the function code

<span id="page-24-1"></span>7.2.1 Function code 03H: read register

This function allows the user to obtain the data collected and recorded by the device and the system parameters. There is no limit to the number of data requested by the host at a time, but it cannot exceed the defined address range.

The following example is the example with address 001, ASL220-S8 / 16 switch drive with port

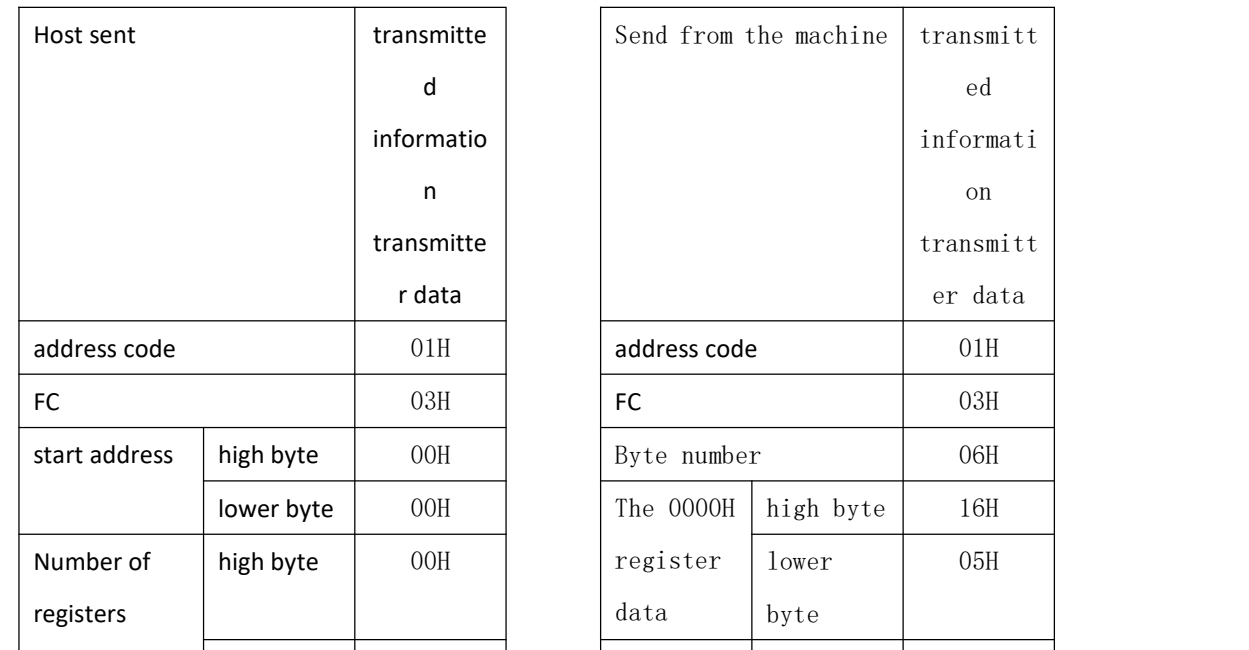

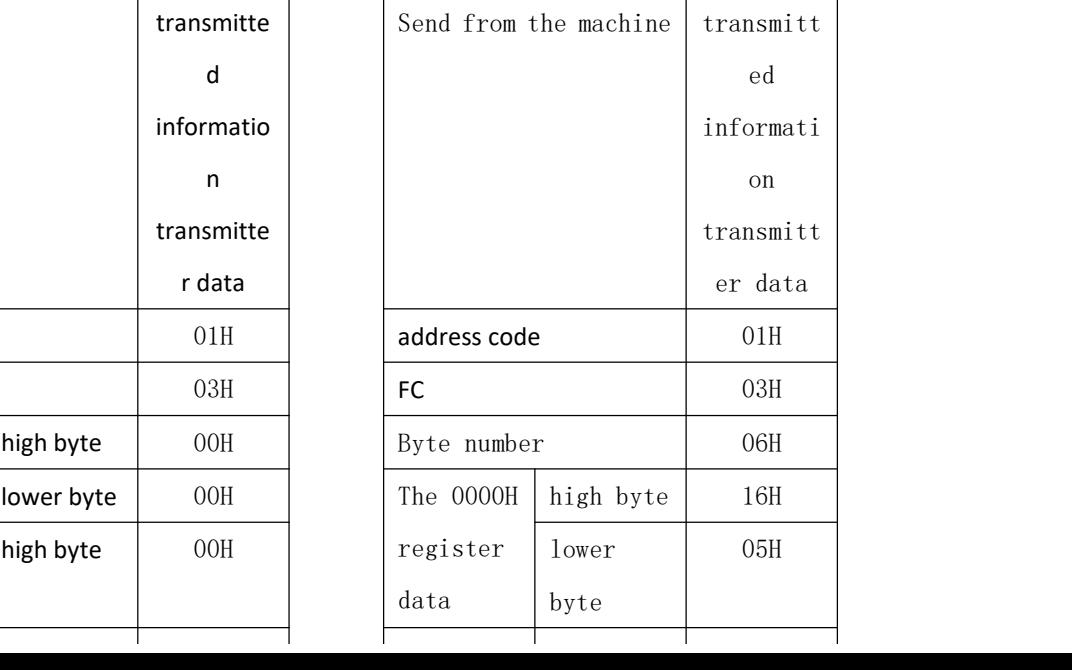

rate 9600 reading three collected basic data (each address in the data frame) to read the current time (year, month, day, day, time, minutes and seconds), where the register address of year and month is 0000H, day and hours are 0001H, minutes and seconds are 0002H, and the current time is 13:27:9 seconds on May 3,2022.

<span id="page-25-0"></span>7.2.2 Function code 10H: Write the register

The function code 10H allows the user to change the contents of multiple registers, and the time date in the device may be written with this function number. The host can write up to 16 (32 bytes) of data at a time.

The following example is a switch driver with address 001 and baud rate 9600, channel 1-16 writes closed operation, namely 0009H writes FFFF.

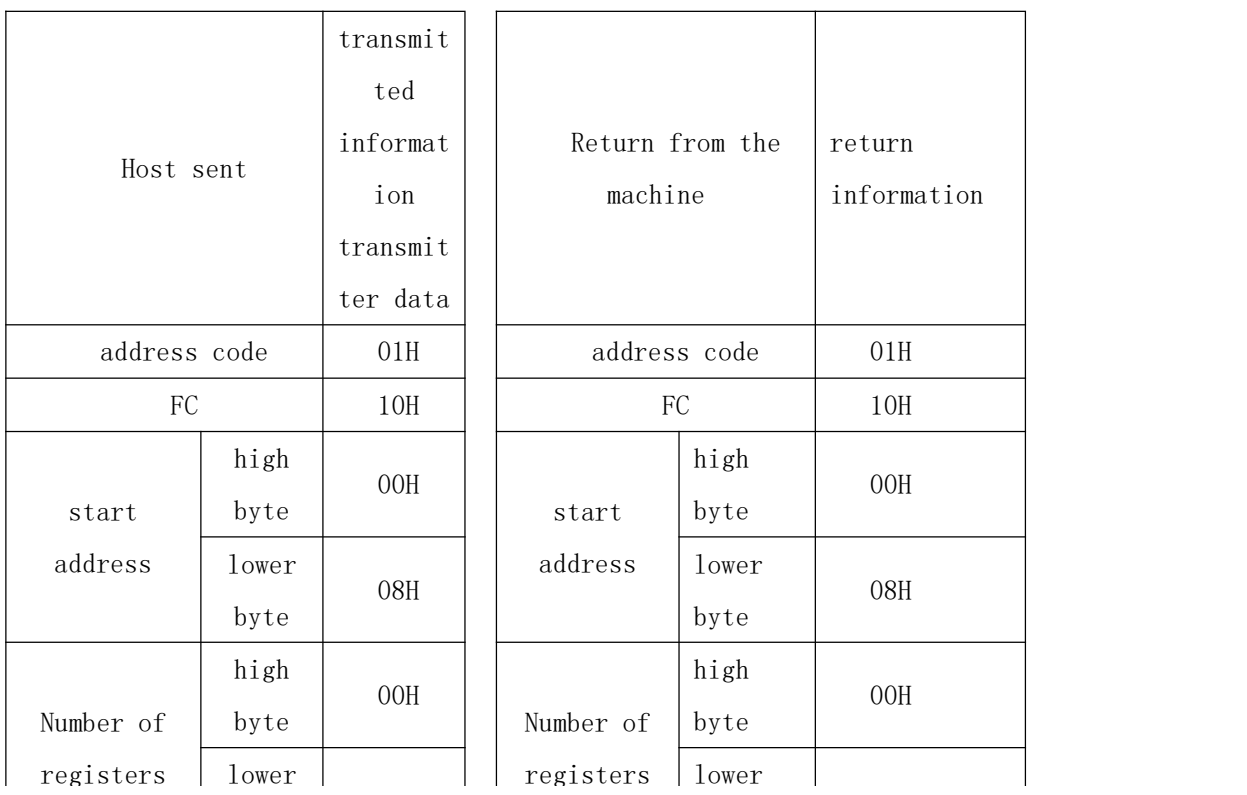

#### <span id="page-25-1"></span>7.3 Drive parameter address table

<span id="page-25-2"></span>7.3.1 Drive real-time status address table

| order<br>number | address                | parameter | read-w<br>rite | scale                                                    | type  |
|-----------------|------------------------|-----------|----------------|----------------------------------------------------------|-------|
|                 | $0x0000$ high<br>level | year      | R/W            | $0 - 99$<br>Note: Series 210 this<br>address is reserved | uint8 |
|                 | $0x0000$ low<br>level  | moon      | R/W            | $1 - 12$<br>Note: Series 210 this<br>address is reserved | uint8 |

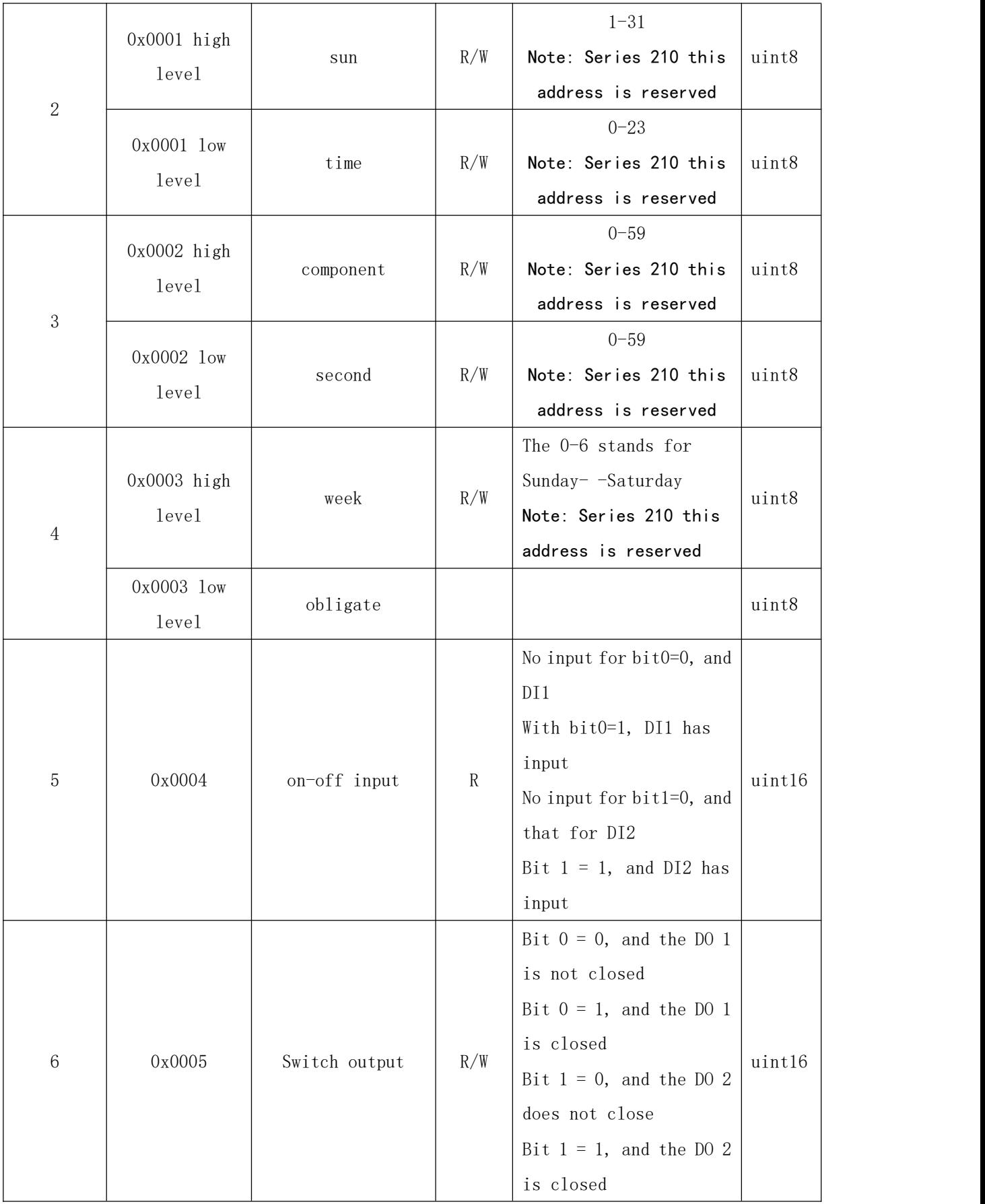

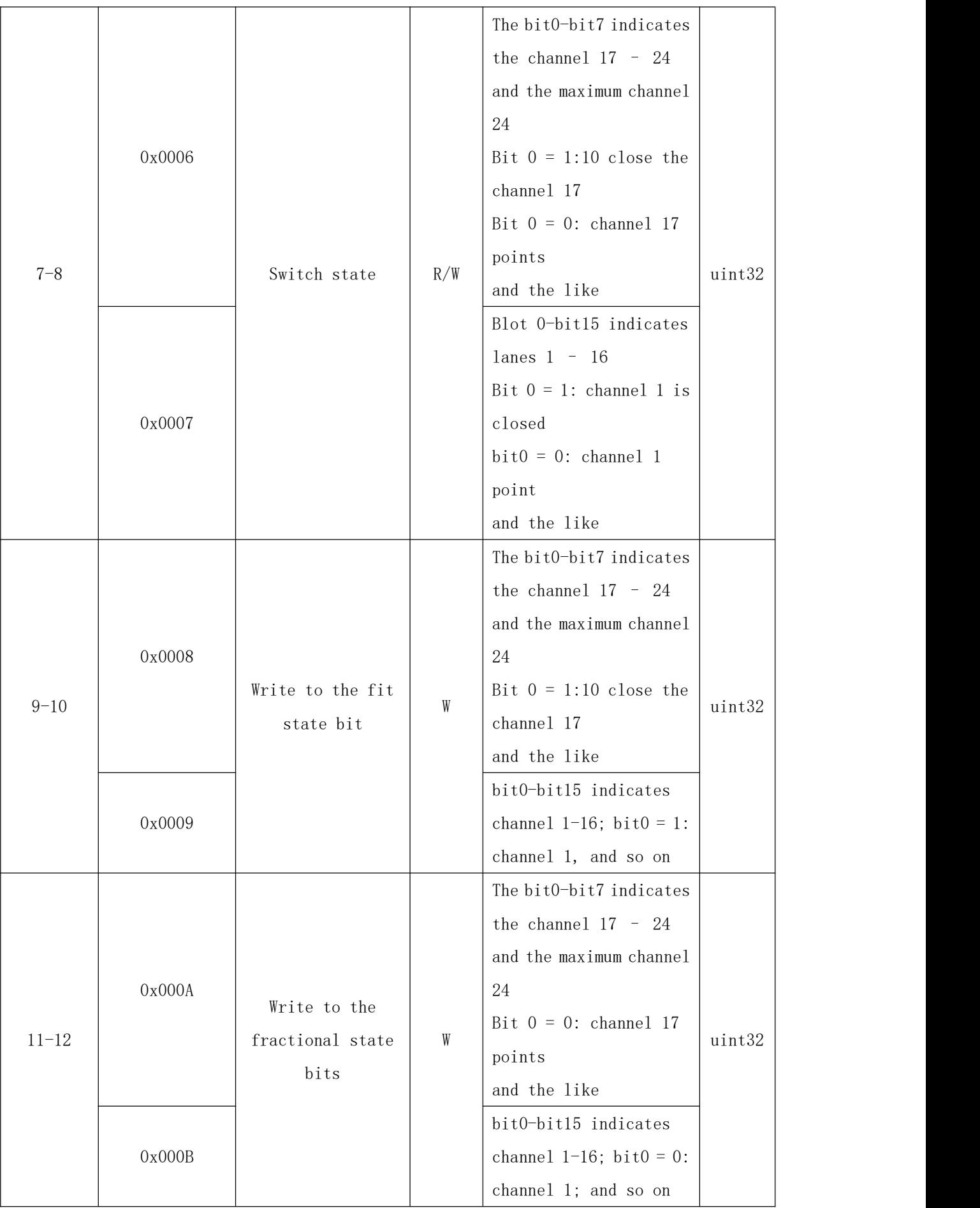

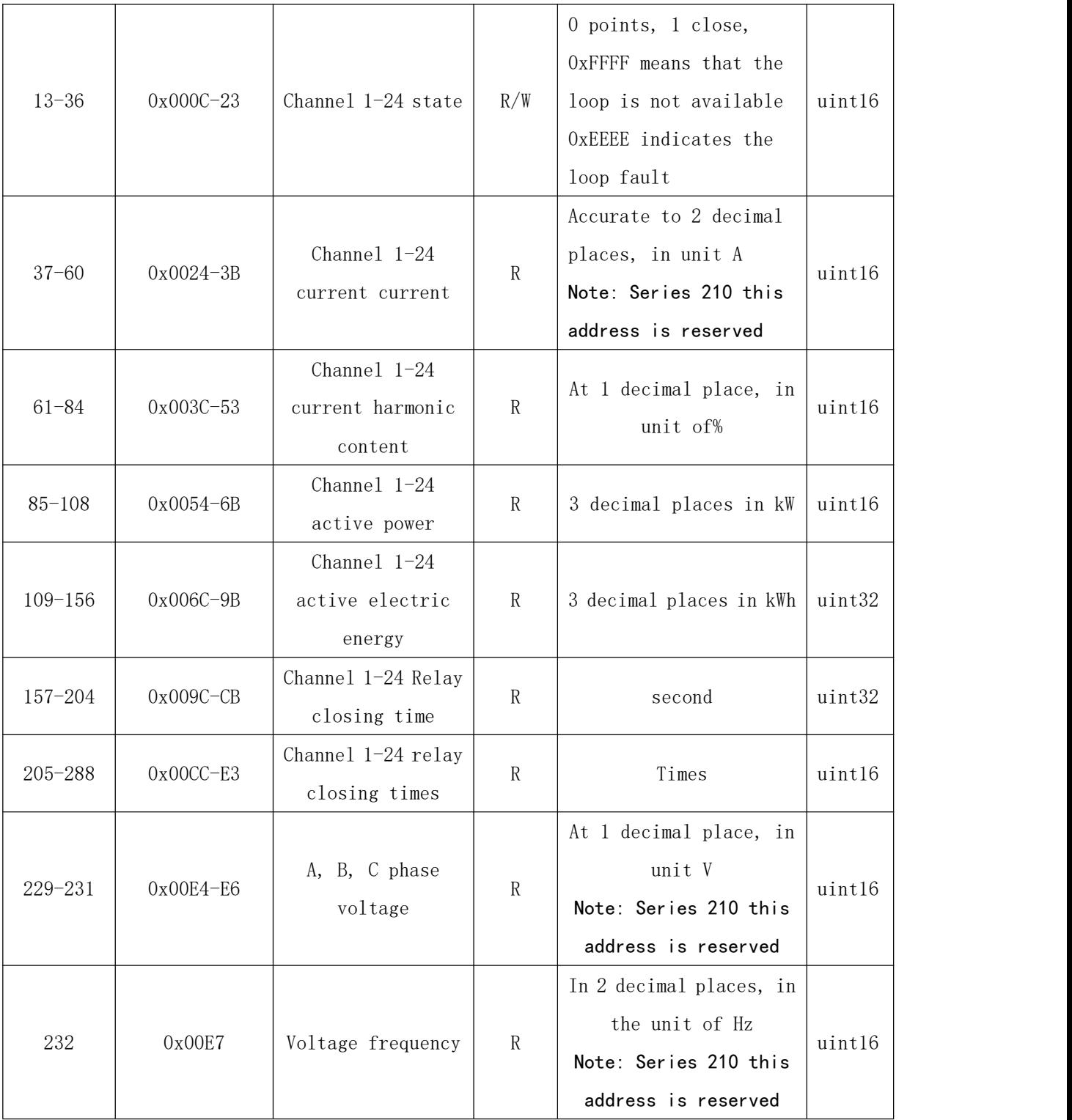

<span id="page-28-0"></span>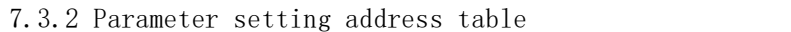

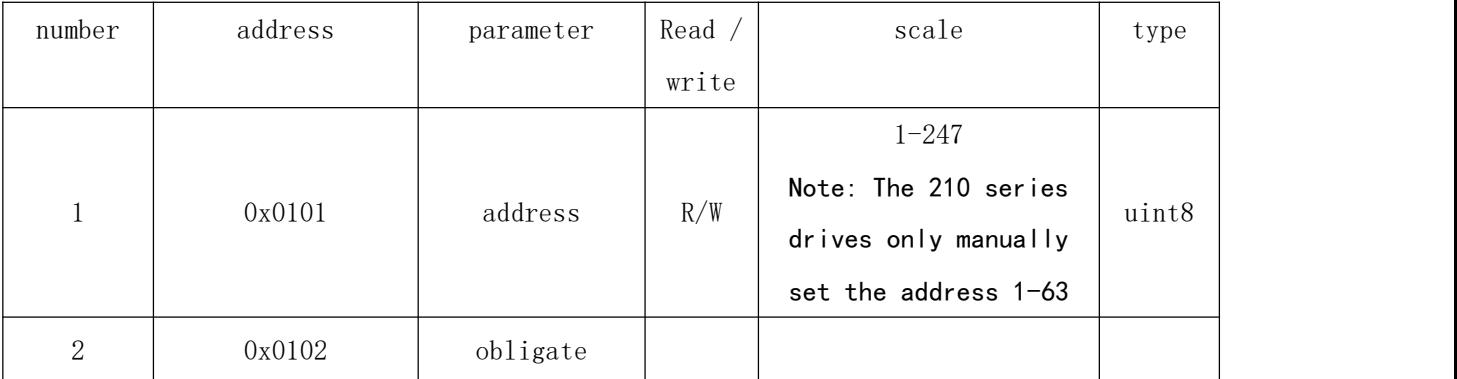

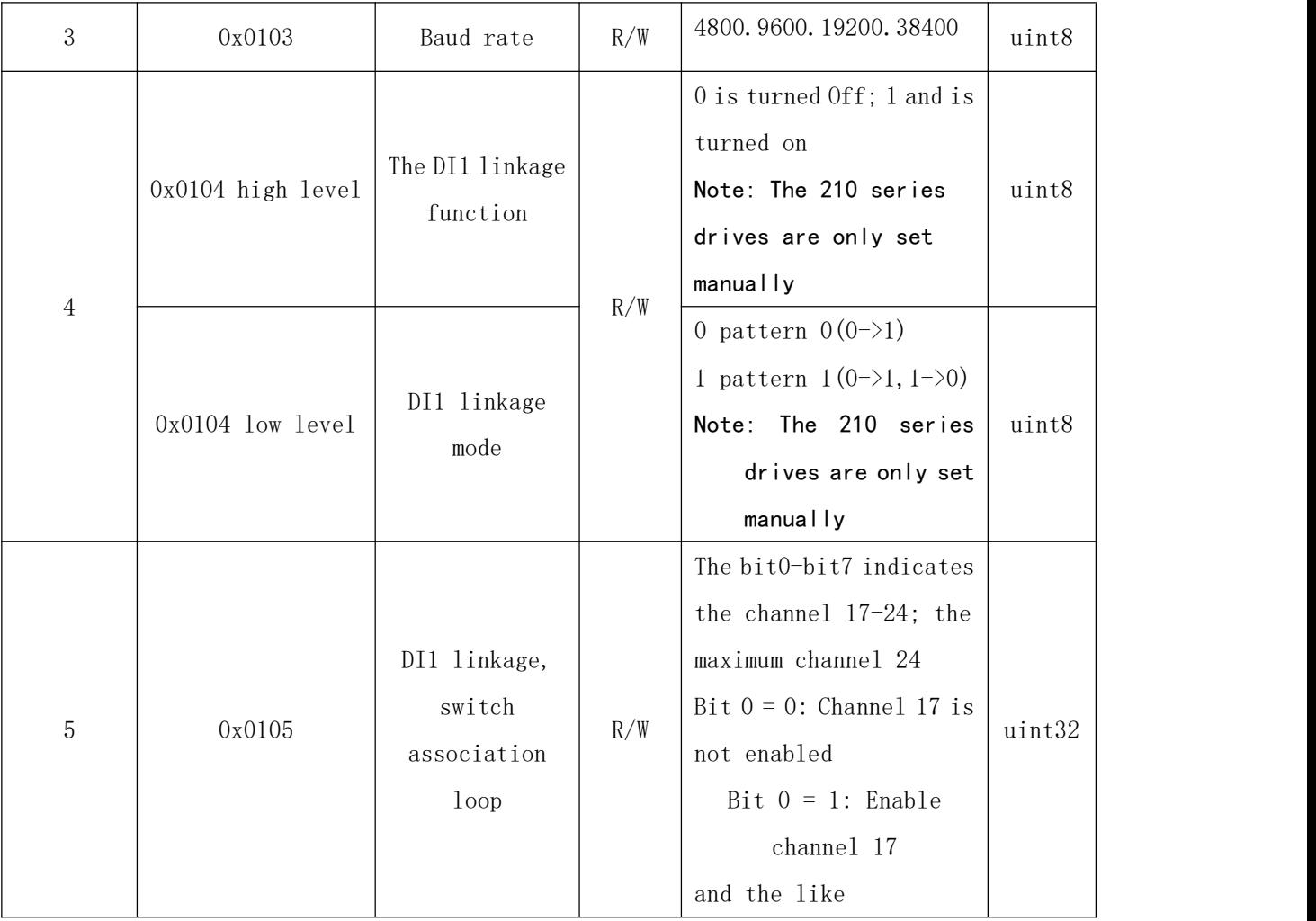

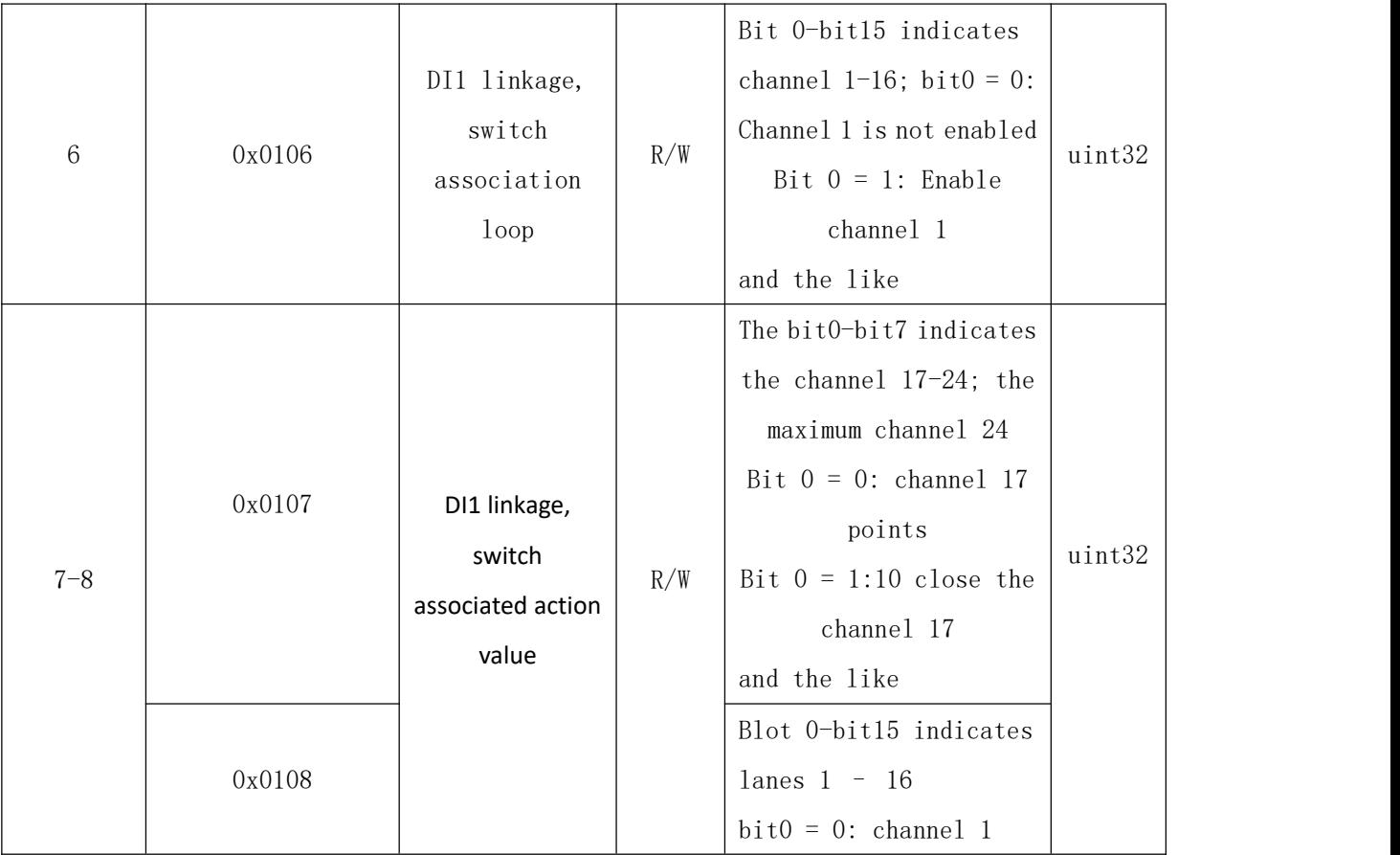

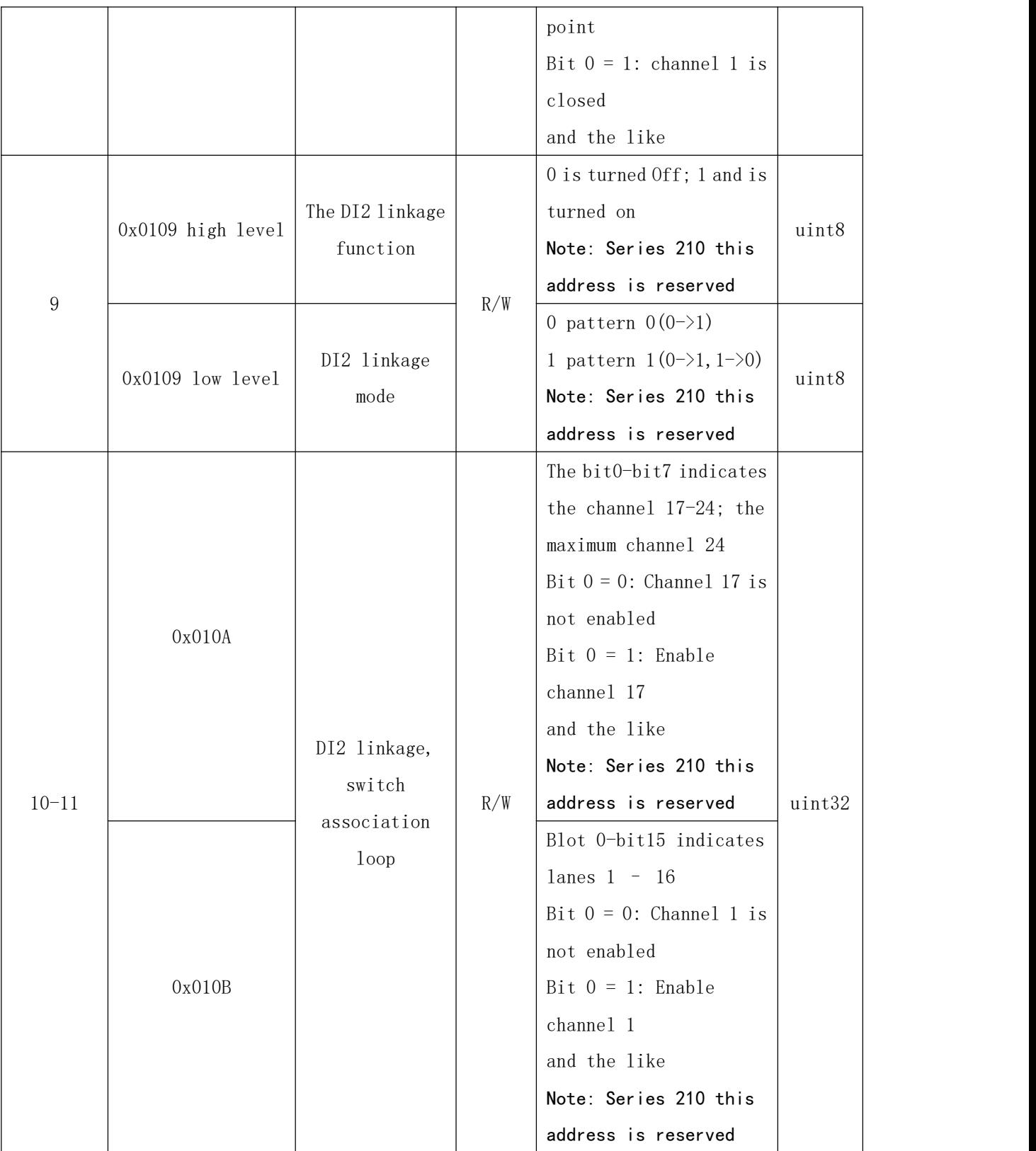

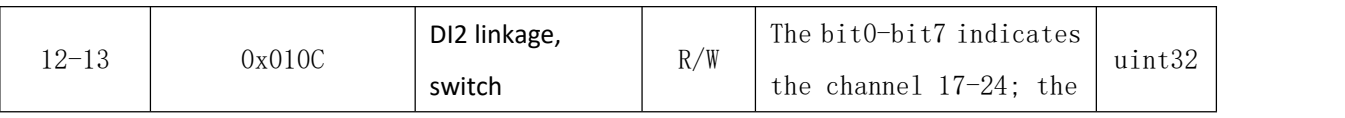

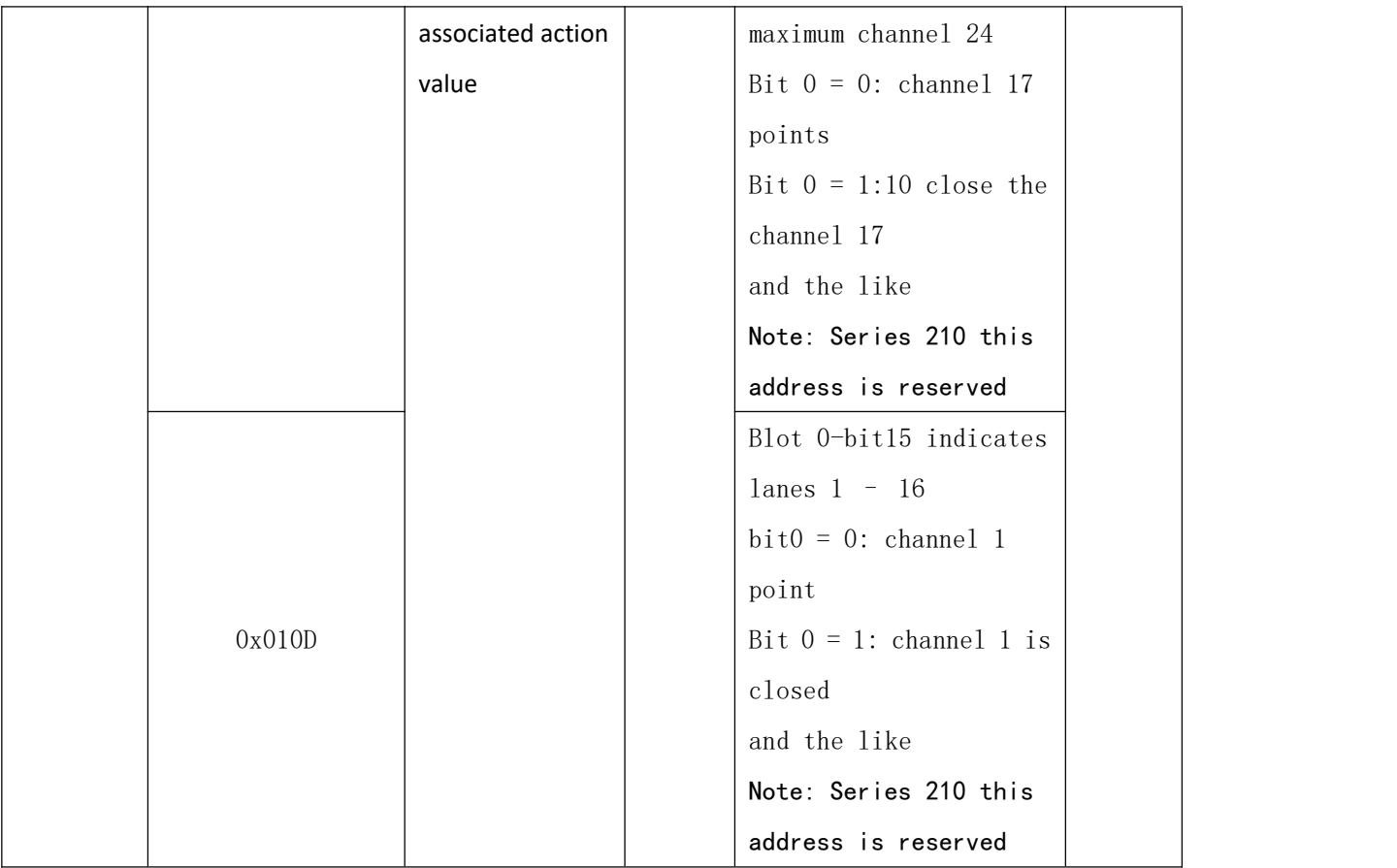

#### <span id="page-31-0"></span>7.3.3 Timing address table

#### 7.3.3.1 Often specified time address table

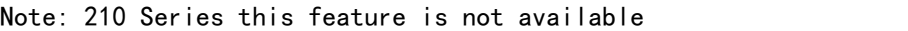

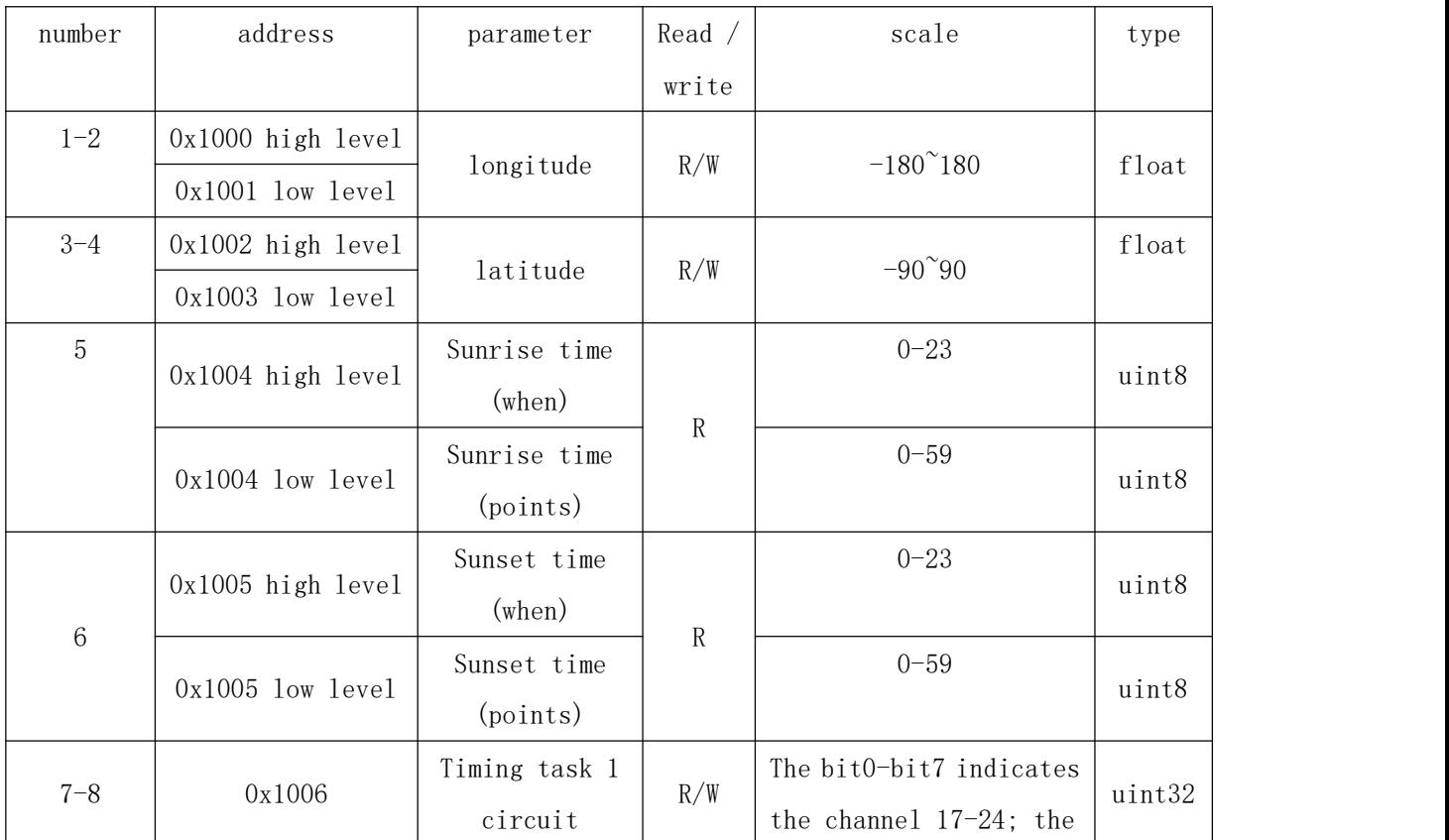

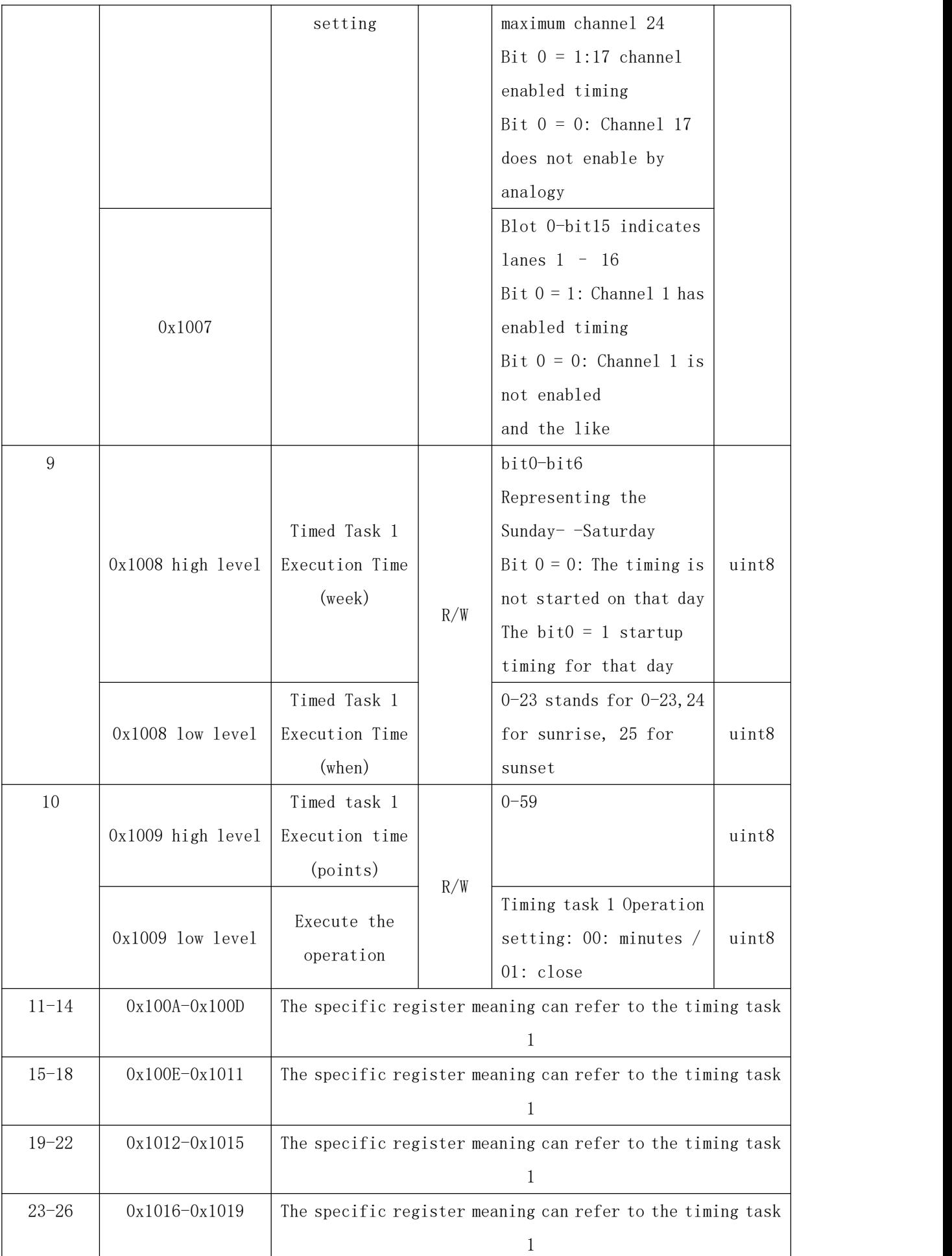

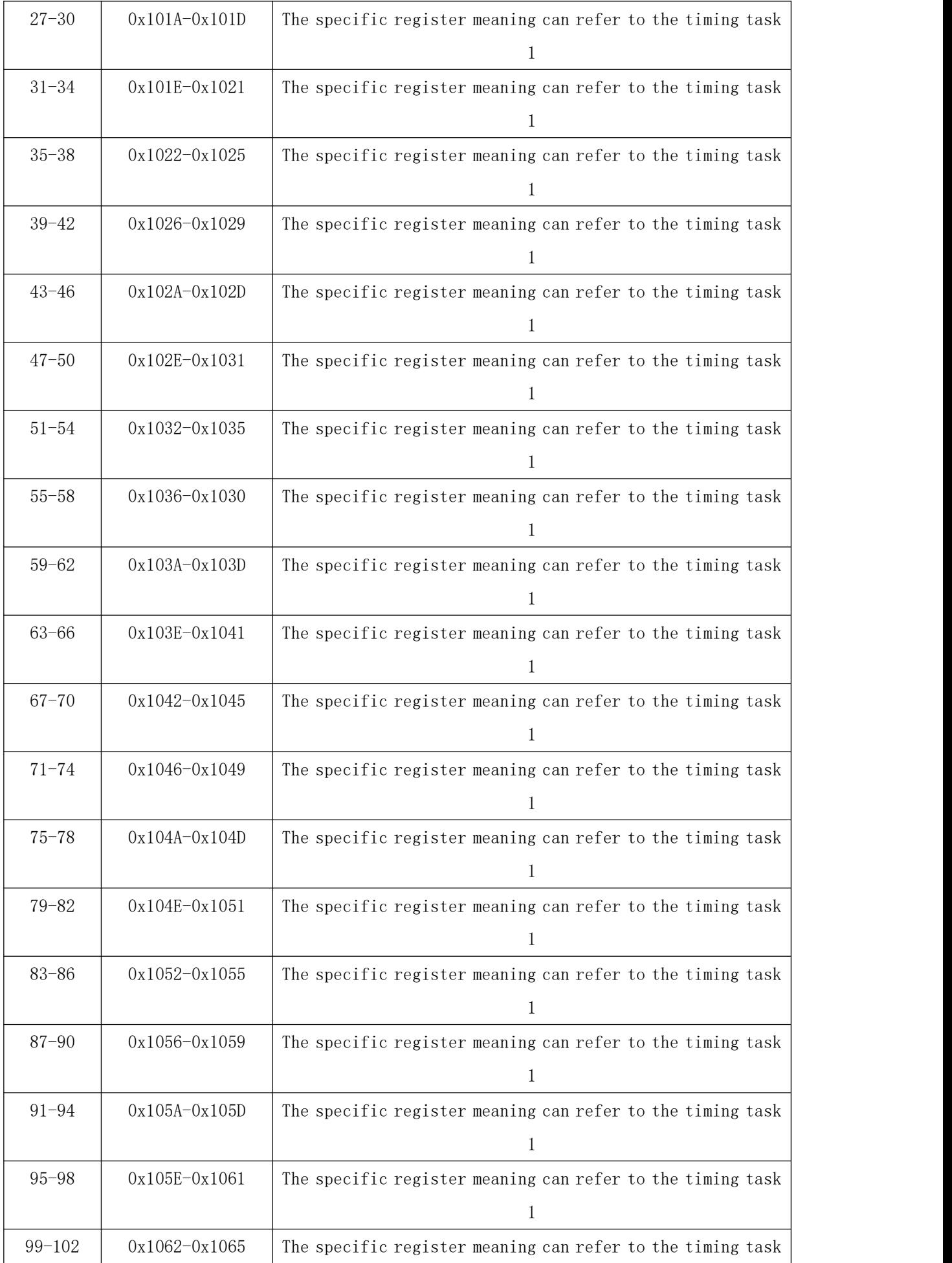

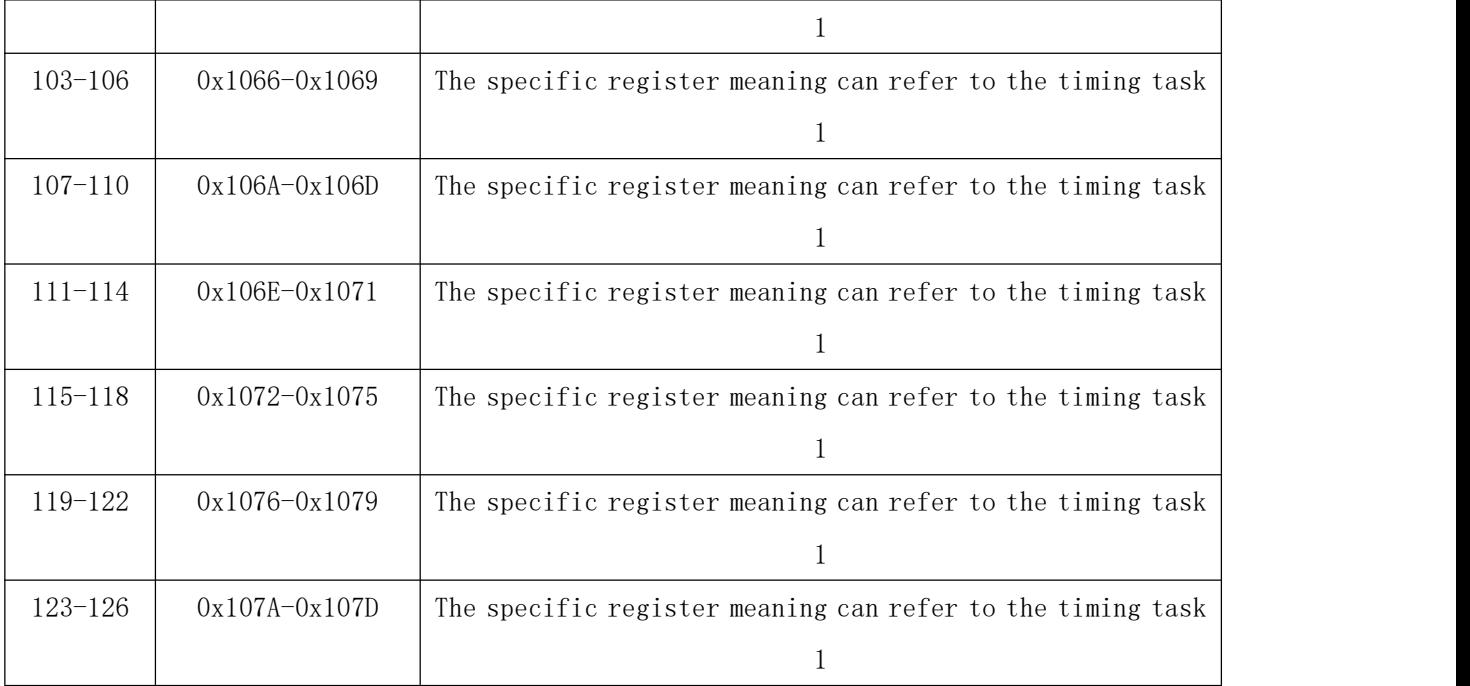

7.3.3.2 Scheduliming address table

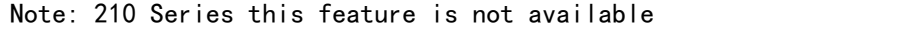

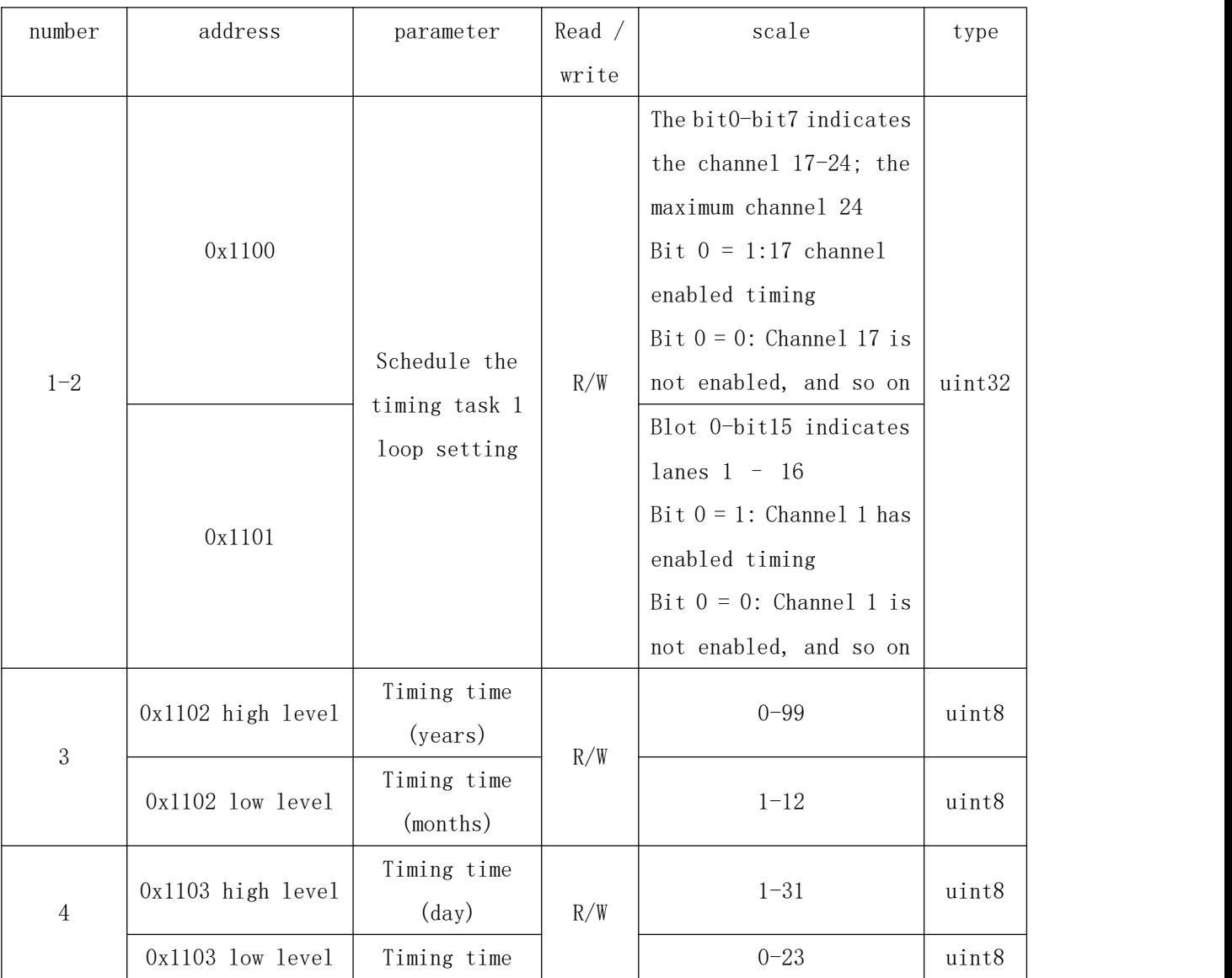

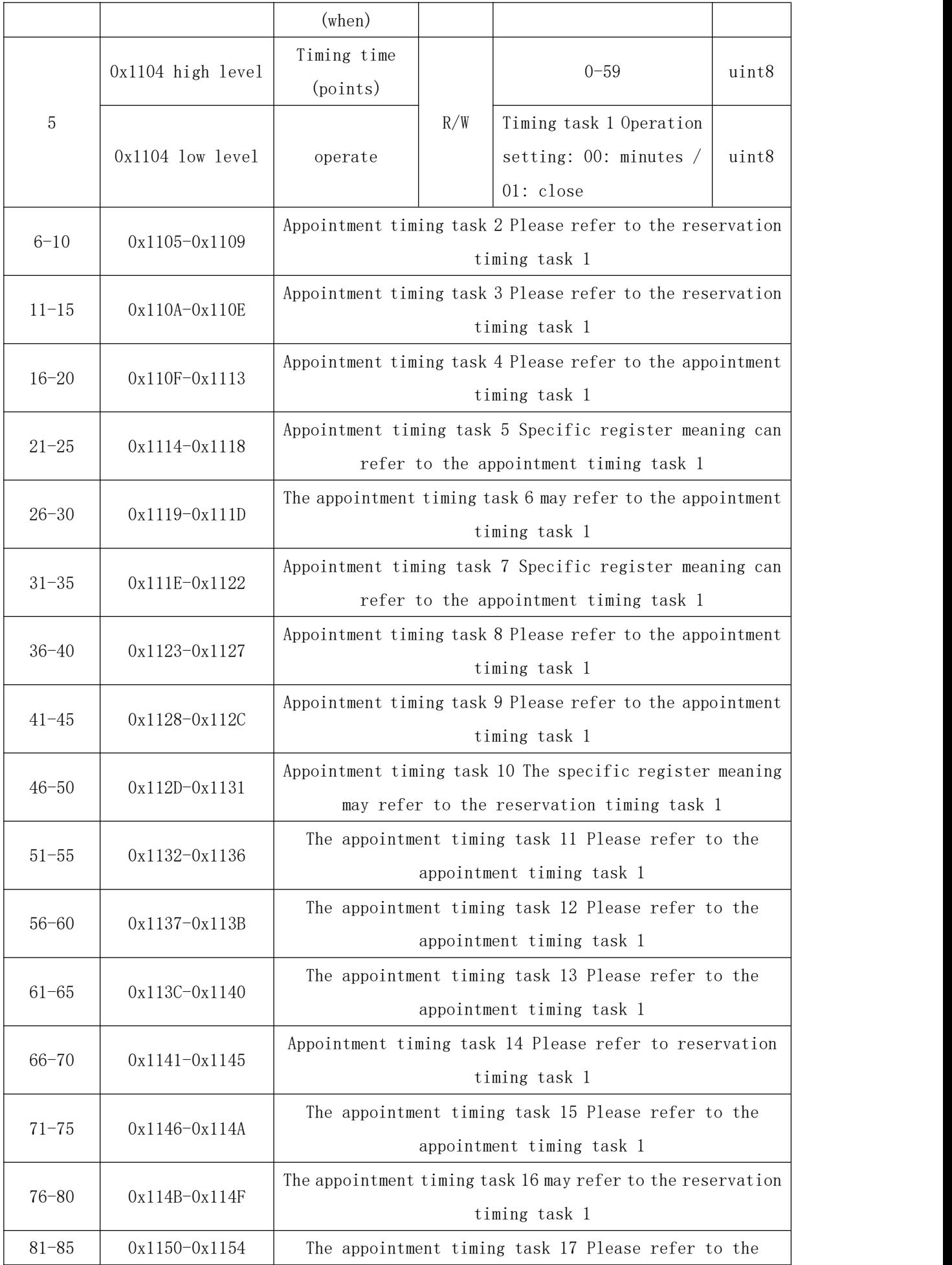

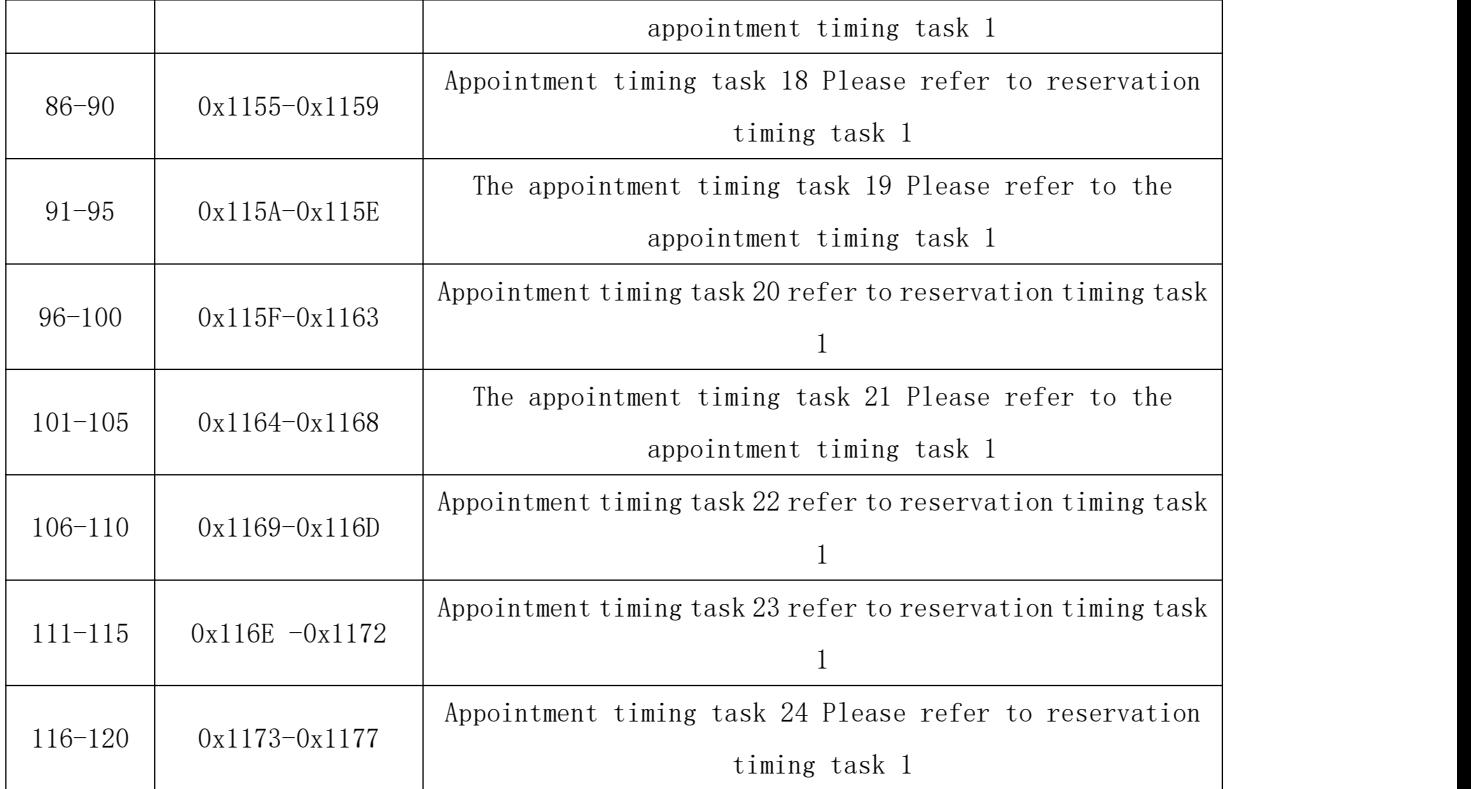

<span id="page-36-0"></span>7.3.4 Event record address table

7.3.4.1 Record address table of opening machine

Note: 210 Series this feature is not available

| number         | address             | parameter     | Read /       | scale                     | type  |  |
|----------------|---------------------|---------------|--------------|---------------------------|-------|--|
|                |                     |               | write        |                           |       |  |
|                | Ox1200 high level   | year          | $\mathbb{R}$ | $0 - 99$                  | uint8 |  |
| $\mathbf{1}$   | Ox1200 low level    | moon          | $\mathbf R$  | $1 - 12$                  | uint8 |  |
| $\overline{2}$ | Ox1201 high level   | sun           | $\mathbf R$  | $1 - 31$                  | uint8 |  |
|                | Ox1201 low level    | time          | R            | $0 - 23$                  | uint8 |  |
| 3              | Ox1202 high level   | component     | $\mathbf R$  | $0 - 59$                  | uint8 |  |
|                | Ox1202 low level    | second        | $\mathbb{R}$ | $0 - 59$                  | uint8 |  |
|                | $0x1203$ high level | type          | $\mathbb{R}$ | $0x0F$ means on; 0 $xF$ 0 | uint8 |  |
|                |                     |               |              | indicates off             |       |  |
| $\overline{4}$ | $0x1203$ low level  | channel $1-8$ | $\mathbf R$  | Bit 0 channel 1; bit7,    |       |  |
|                |                     |               |              | channel 8; and so on      | uint8 |  |
|                |                     |               |              | 0 Points, 1               |       |  |
| 5              |                     | channel 9-16  | $\mathbb{R}$ | Channel 8, bit 9; bit 15, | uint8 |  |
|                | Ox1204 high level   |               |              | channel 16; and so on     |       |  |
|                |                     |               |              | 0 Points, 1               |       |  |
|                |                     |               |              | Channel: bit: $0:17$ ;    |       |  |
|                | 0x1204 low level    | channel 17-24 | $\mathbf R$  | bit: 7, channel: 24; and  | uint8 |  |
|                |                     |               |              | so on                     |       |  |

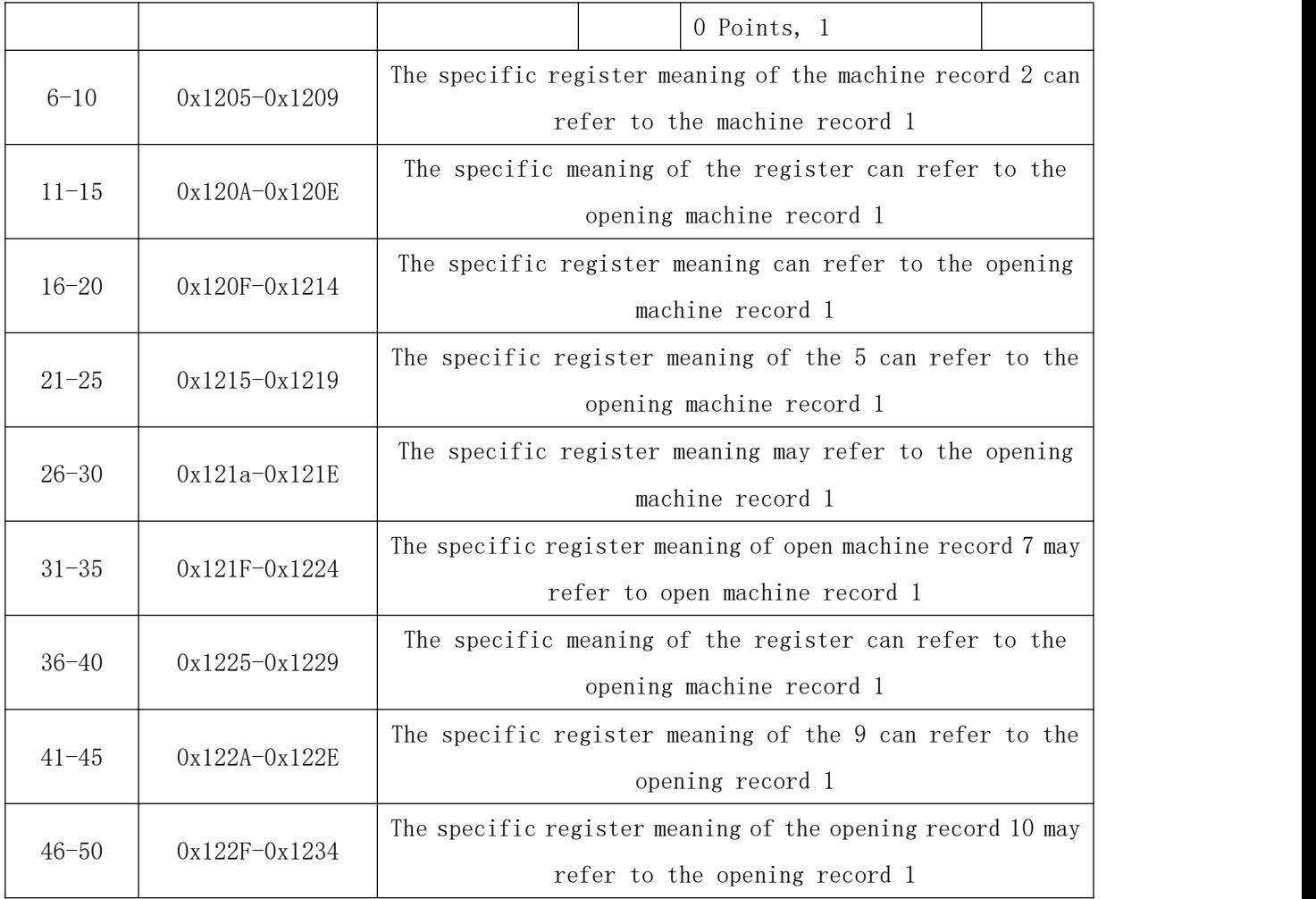

#### 7.3.4.2 DIDO Record address table

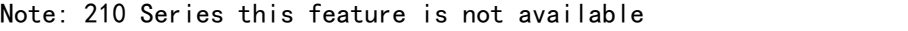

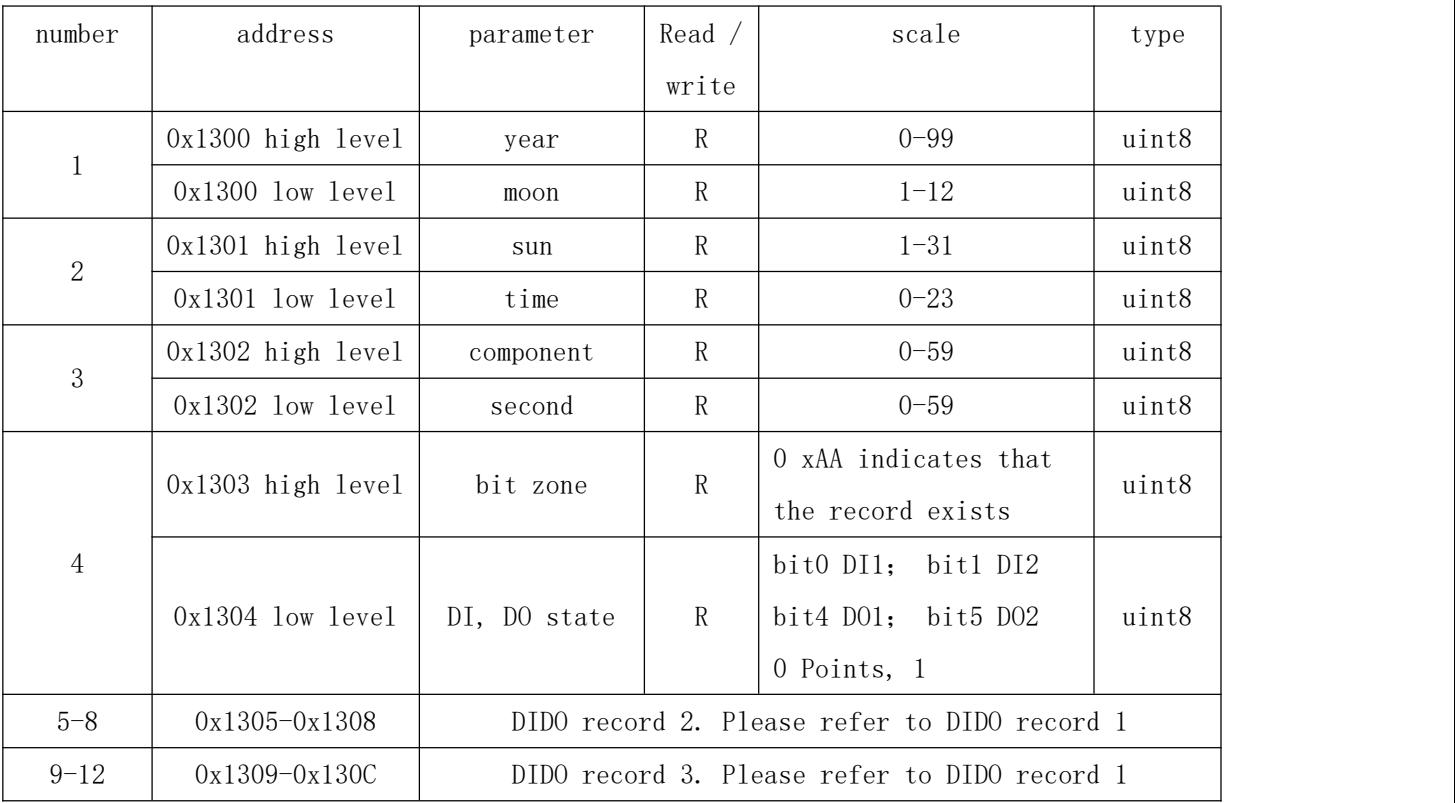

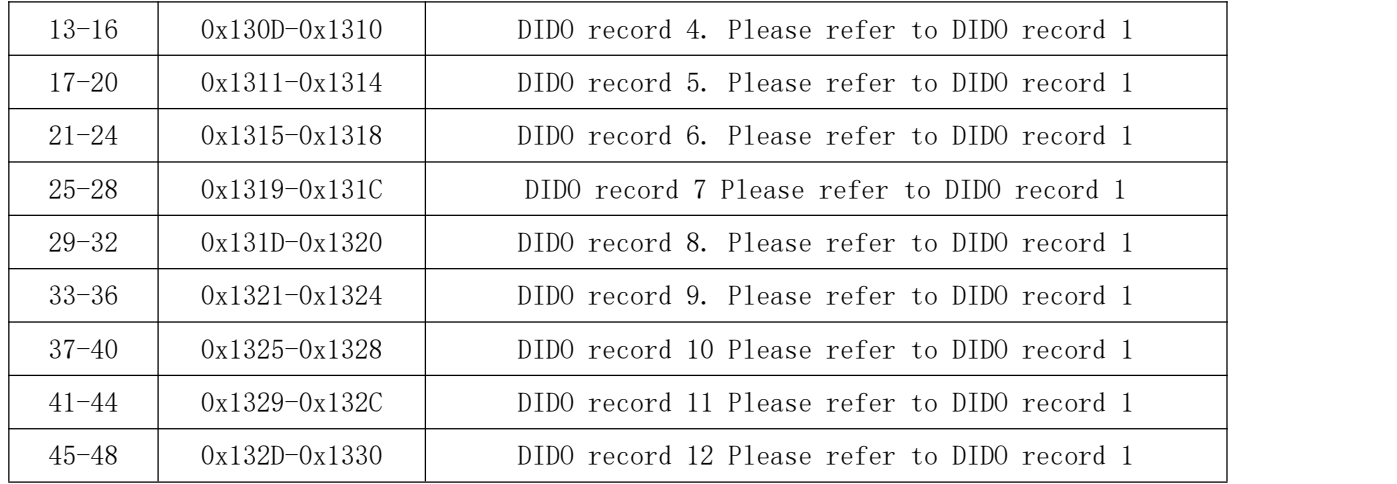

#### 7.3.4.3 Switrecord address table

#### Note: 210 Series this feature is not available

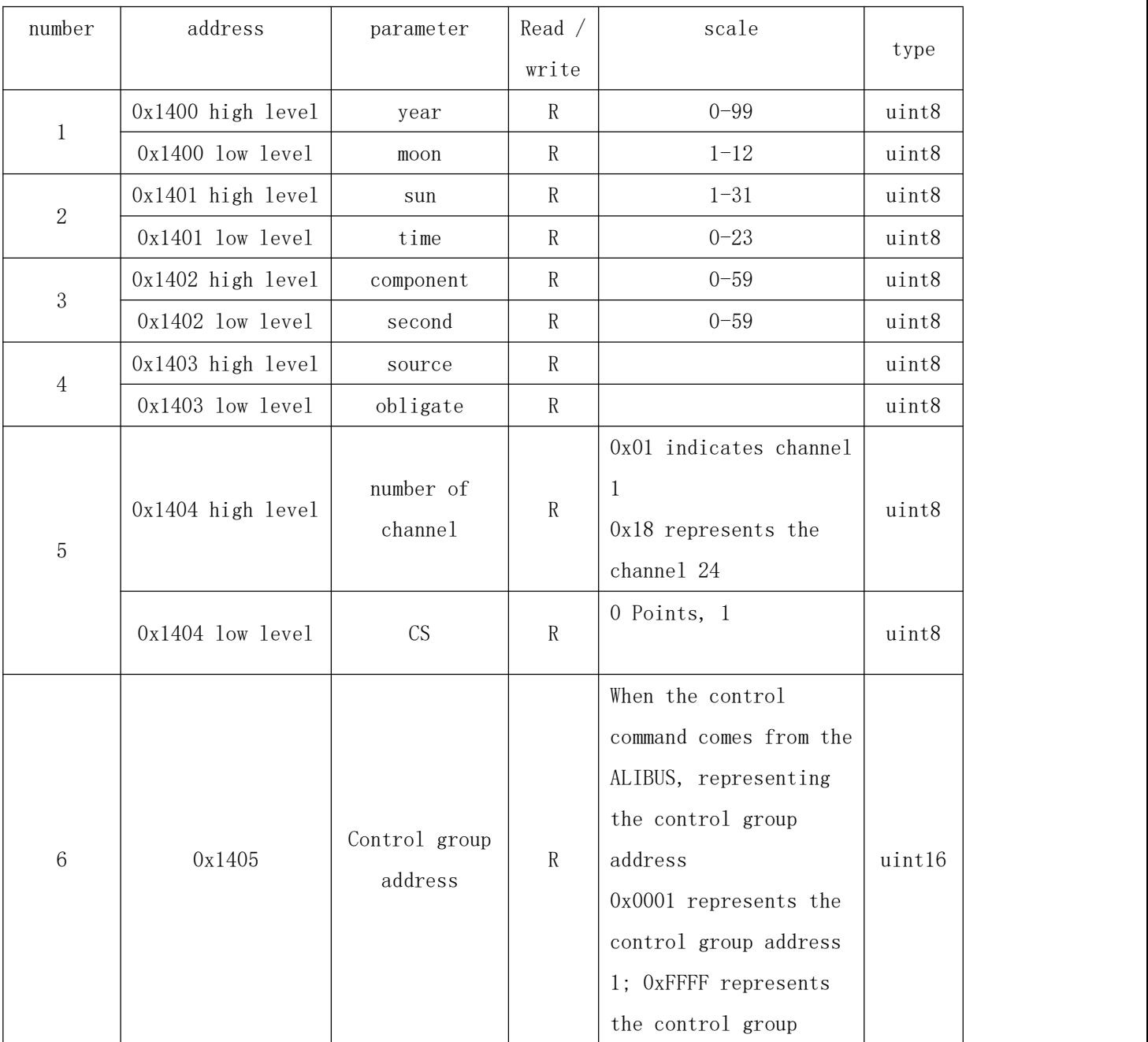

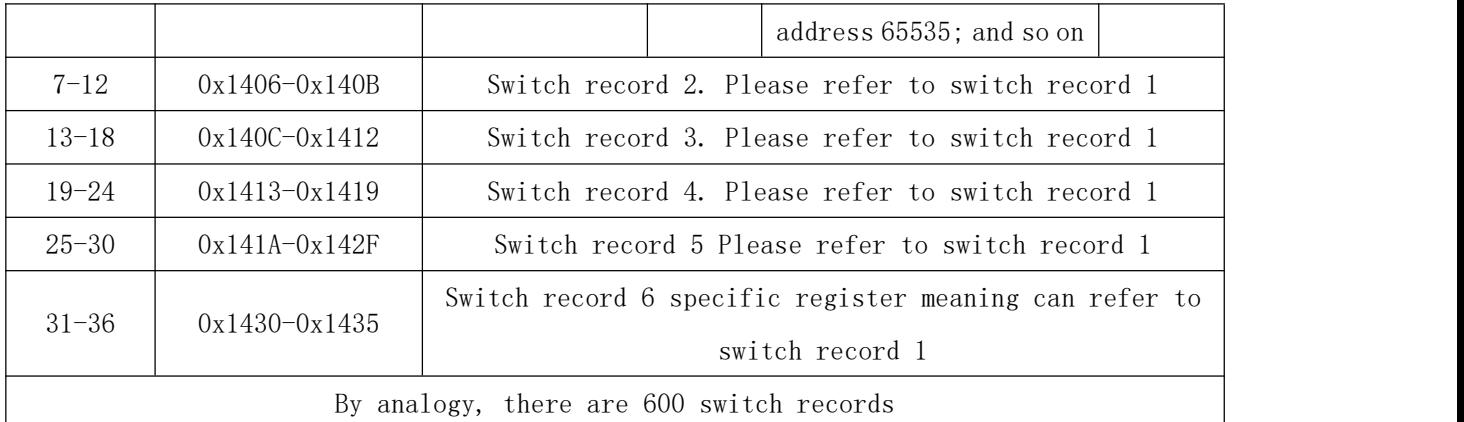

#### <span id="page-39-0"></span>8. Common fault analysis and troubleshooting

- If the instrument operation indicator and screen are not bright, please check whether the power supply is connected to AC220V, and then check whether the ALIBUS port is short circuit.
- The data cannot be read through the RS485 interface (ModBus \_ RTU) after power-on, please check whether the address and the port rate are consistent.

#### <span id="page-39-1"></span>9. matters need attention

- Before using the product, please check whether the appearance is in good condition, and find the seller in time if it is damaged.
- Connect the wiring according to the instruction manual. Check the wiring to ensure that the wiring is correct.
- After connecting the product to the bus, make sure the operating indicator is normal. Operation the programming key to ensure that the key is stuck and the programming light is normal.
- Product installation and replacement to ensure that it is operated under power failure condition.
- The product can not directly replace the micro circuit breaker and other protection components.

#### amendant record

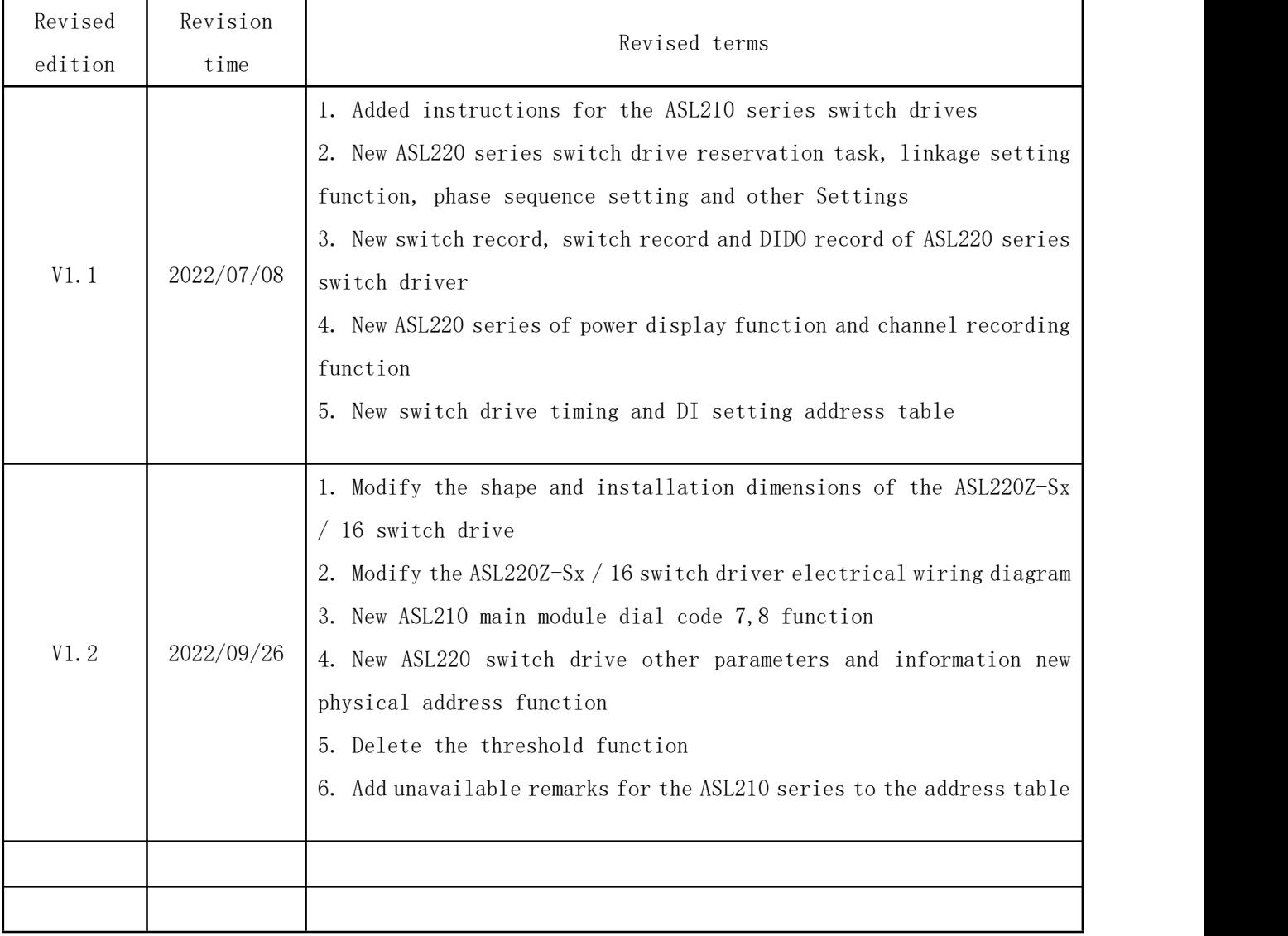